# <span id="page-0-0"></span>**Dell™ PowerVault™ 124T LTO-2** 磁带自动加载机用户指南

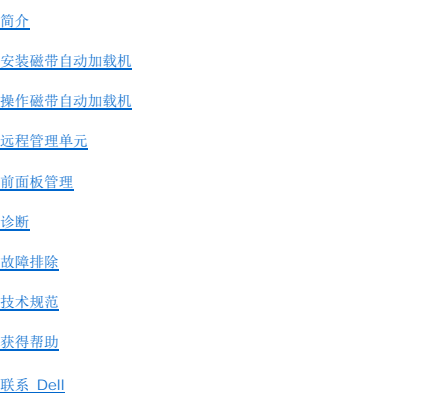

### 注、注意和警告

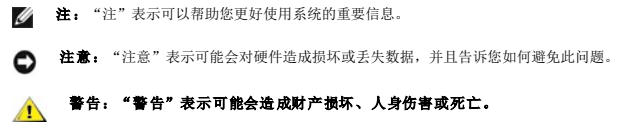

# 本文挡中的信息如有更改,恕不另行通知。 **© 2005-2007 Dell Inc.** 版权所有。

未经 Dell Inc. 事先书面同意,严禁以任何形式进行复制。

本文中使用的商标:Dell、DELL 黴标、PowerVault、Dimension、Inspiron、OptiPlex、Latitude、Dell Precision、PowerApp、PowerEdge、PowerConnect 和 DellNet 是Dell<br>Inc. 的商标;*Microsoft、Windows、Windows NT* 和 *Windows Server* 是 Microsoft Corporation 的注册商标 Adobe Systems Incorporated 在美国和/或其它国家/地区的注册商标或商标。*RedHat* 是 Red Hat, Inc. 的注册商标。*Mozilla* 和 *Firefox* 是 Mozilla 的商标。

本文档中述及的其它商标和产品名称是指拥有相应商标和商品名称的公司或其制造的产品。除本公司的商标和商品名称之外,Dell Inc. 对其它公司的商标和商品名称不拥有任何所有权。

初次发布:*2005* 年 *6* 月 *15* 日。 修订: 2007年2月

### <span id="page-1-0"></span>前面板管理:**Dell™ PowerVault™ 124T LTO-2** 磁带自动加载机用户指南

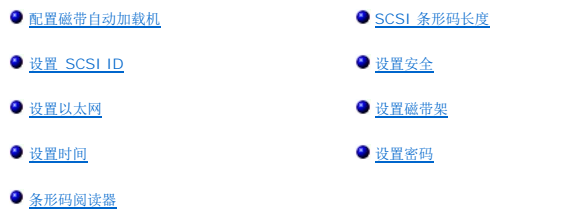

首次打开 Dell PowerVault 124T LTO-2 磁带自动加载机时,将自动运行通电自检 (POST)。POST 过程中,左(绿色)LED 闪烁。POST 后,左(绿色)和右(琥珀色)LED 交替来回<br>闪烁。执行以下操作之一:

l 如果磁带自动加载机成功通电, 请继续配置该加载机(请参阅"<u>配置磁带自动加载机</u>")。

注:前面板需要一个六位密码以更改配置(请参阅["设置密码](#page-6-1)")。LCD 前面板的管理员默认密码为 **000000**。操作员的默认密码为 **111111**。

- l 如果磁带自动加载机没有成功通电,请检查以下事项:
	- ¡ 电源开关打开。
	- ¡ 电源线正确插入。
	- ¡ SCSI 总线端接。
	- ¡ SCSI 电缆连接到磁带自动加载机和主机。
	- ¡ 磁带自动加载机 LCD 上没有显示错误代码。

如果您不能自己解决问题,请与服务代表联系,或者访问 **[support.dell.com](http://support.dell.com/)**。

首次打开磁带自动加载机时,Internet 协议 (IP) 地址为静态地址 192.168.20.128。如果希望使用动态主机配置协议 (DHCP) 更改 IP 地址, 请参阅"<u>[设置](#page-3-0) IP 地址</u>"。要确定使用<br>DHCP 时的 IP 地址,请查看以太网状态信息(请参阅"<u>设置 [SCSI ID](#page-2-0)</u>")。

### <span id="page-1-1"></span>配置磁带自动加载机

要配置磁带自动加载机,请从使用前面板上的主菜单开始。如果主菜单在 LCD 上不可见,请按 **Enter**。

首次打开磁带自动加载机时,默认值的设置没有使用密码保护。但是,设置完安全选项后,所有配置功能都使用了密码保护。您需要具备管理员级别密码才能配置磁带自动加载机。

前面板菜单具有以下选项:

<span id="page-2-2"></span>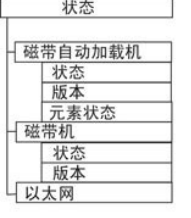

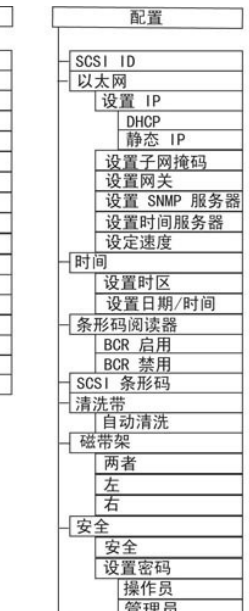

- 恢复默认设置

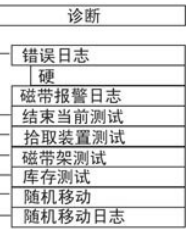

Г

要配置 Dell PowerVault 124T LTO-2 磁带自动加载机,必须检验以下内容的安装:

命令

磁带 (邮件槽) 按条形码 按位置 从磁带机 右磁带架 左磁带 入 (邮件槽

至磁带机<br>至磁带机

操作员 管理员

一弹出

- <sup>l</sup> SCSI ID。对于磁带自动加载机,存在单个 SCSI ID。
- l 磁带架。
- <sup>l</sup> 以太网 IP 地址(如果未使用 DHCP)。
- <sup>l</sup> SNMP 服务器 IP 地址(仅在使用 SNMP 的情况下)。
- <sup>l</sup> 时间服务器 IP 地址,仅在使用时间服务器的情况下(或者如果手动配置,则为时区、日期和时间)。
- l 控制模式。
- l 安全选项。

#### <span id="page-2-0"></span>设置 **SCSI ID**

连接到服务器或工作站的每个 SCSI 设备都必须具有唯一 SCSI ID。对于 PowerVault 124T 磁带自动加载机,您需要一个 SCSI ID。

设置 SCSI ID:

- 1. 如果主菜单不可见,请按 **Enter**。
- 2. 在主菜单上滚动至"**Configuration"**(配置),然后按 **Enter**。
- 3. 在"**Configuration"**(配置)子菜单上滚动至 **SCSI ID**,然后按 **Enter**。
- 4. 滚动至希望设置为磁带自动加载机 SCSI ID 的数字,然后按 **Enter**。LCD 上显示"Cycle Power new SCSI ID"(关闭并重新启动新 SCSI ID)。
- 5. 按下并按住前面板上的电源按钮直到 LCD 上显示"System Shutdown wait 60 sec"(系统关闭,请等待 60 秒)。LCD 上显示"Power Off"(关机),然后磁带自动加载机<br> 关闭。
- 6. 再次按电源按钮打开磁带自动加载机。新的 SCSI ID 现在生效。

# <span id="page-2-1"></span>设置以太网

以太网是磁带自动加载机用于访问网络的方法。利用以太网连接,可以在网络上远程访问磁带自动加载机。要使用以太网连接,必须定义以下内容:

- <sup>l</sup> 磁带自动加载机的动态或静态 IP 地址(必需)
- <sup>l</sup> 子网掩码(静态 IP 需要)
- <sup>l</sup> IP 网关(可选)
- <sup>l</sup> 简单网络管理协议 (SNMP) 服务器(可选)
- l 时间服务器,或手动设置时间和时区(可选)

### <span id="page-3-0"></span>设置 **IP** 地址

IP 地址是任何连接到网络的设备的地址。每个设备都必须有一个唯一的 IP 地址。IP 地址书写方式采用四组以句点分隔的数字的形式,从 0.0.0.0 到 255.255.255.255,并且包括后 者。

IP 地址为永久或动态分配。永久或静态地址在该设备每次连接到网络时保持不变。动态地址在设备每次连接到使用动态主机配置协议 (DHCP) 的网络服务器时可能改变。

设置动态 IP 地址:

- 1. 从主菜单滚动至"**Configuration"**(配置),然后按 **Enter**。
- 2. 从"**Configuration"**(配置)菜单滚动至"**Ethernet"**(以太网),然后按 **Enter**。
- 3. 从"**Ethernet"**(以太网)子菜单滚动至"**Set IP"**(设置 **IP**),然后按 **Enter**。
- 4. 滚动至 **DHCP**,然后按 **Enter**。

设置静态 IP 地址:

- 1. 从主菜单滚动至"**Configuration"**(配置),然后按 **Enter**。
- 2. 从"**Configuration"**(配置)菜单滚动至"**Ethernet"**(以太网),然后按 **Enter**。
- 3. 从"**Ethernet"**(以太网)子菜单滚动至"**Set IP"**(设置 **IP**),然后按 **Enter**。
- 4. 滚动至"**Static IP"**(静态 **IP**),然后按 **Enter**。光标自动显示在第一位。
- 5. 在 IP 地址的每一位使用向上和向下箭头更改每位的值。按 **Enter** 使光标前进到下一位。

向前通过 IP 地址的所有位后,磁带自动加载机显示"Enter to save"(按 Enter 保存)。

注:如果出现错误,请按 **Escape** 回退至要更改的位。

- 6. 按 **Enter**。"**Configuration"**(配置)子菜单显示,静态 IP 现在生效。您无需重新引导磁带自动加载机。
- 7. 按 **Escape** 或 **Enter** 返回"Ethernet"(以太网)子菜单。

#### 设置子网掩码

创建子网掩码是将 IP 网络划分为一系列子组或子网从而提高性能或安全性的方法。

设置子网掩码:

- 1. 从主菜单滚动至"**Configuration"**(配置),然后按 **Enter**。
- 2. 从"**Configuration"**(配置)菜单滚动至"**Ethernet"**(以太网),然后按 **Enter**。
- 3. 从"**Ethernet"**(以太网)子菜单滚动至"**Set Subnet Mask"**(设置子网掩码),然后按 **Enter**。
- 4. 在子网掩码地址的每一位使用向上和向下箭头更改每位的值。按 **Enter** 使光标前进到下一位。

前进通过子网掩码地址的所有位后,磁带自动加载机显示"Enter to save"(按 Enter 保存)。

注:如果出现错误,请按 **Escape** 回退至要更改的位。

- 5. 按 Enter。LCD 上显示"New Subnet Mask xxx.xxx.xxx.xxx.xxx"(新子网掩码 xxx.xxx.xxx.xxx)。您无需重新引导磁带自动加载机。
- 6. 按 **Escape** 或 **Enter** 返回"Ethernet"(以太网)子菜单。

#### 设置 **IP** 网关

- 1. 从主菜单滚动至"**Configuration"**(配置),然后按 **Enter**。
- 2. 从"**Configuration"**(配置)菜单滚动至"**Ethernet"**(以太网),然后按 **Enter**。
- 3. 从"**Ethernet"**(以太网)子菜单滚动至"**Set Gateway"**(设置网关),然后按 **Enter**。光标自动显示在第一位。
- 4. 在网关地址的每一位使用向上和向下箭头更改每位的值。按 **Enter** 使光标前进到下一位。

前进通过网关地址的每一位后,磁带自动加载机显示"Enter to save"(按 Enter 保存)。

<span id="page-4-2"></span>**注:**如果出现错误,请按 Escape 回退至要更改的位。

- 5. 按 Enter。LCD 上显示 "New Gateway is xxx.xxx.xxx.xxx<sup>,</sup> (新网关为 xxx.xxx.xxx.xxx)。您无需重新引导磁带自动加载机。
- 6. 按 **Escape** 或 **Enter** 返回"Ethernet"(以太网)子菜单。

#### 设置 **SNMP** 服务器

SNMP 服务器通过处理每个网络设备(集线器、路由器、网桥等)的报告活动来监视网络。服务器使用此信息定义可从每个设备获取的信息以及可控制的信息(关闭、打开等)。

注: PV124T SNMP 代理只支持 MIB-II 变量组。MIB 提供开机通知,通常称为"冷启动捕获",会发送到 SNMP 主机(如果配置)。支持嵌入式 webserver<br>用户界面,以便配置 SNMP 服务器。不过,不支持 SNMP 磁带信息提供、SNMP 磁带事件捕获、SNMP 全局磁带状态信息提供、把加载机分类为磁带设备的<br>SNMP 信息提供等扩展 SNMP 功能。

设置 SNMP 服务器:

- 1. 从主菜单滚动至"**Configuration"**(配置),然后按 **Enter**。
- 2. 从"**Configuration"**(配置)菜单滚动至"**Ethernet"**(以太网),然后按 **Enter**。
- 3. 从"**Ethernet"**(以太网)子菜单滚动至"**Set SNMP Server"**(设置 **SNMP** 服务器),然后按 **Enter**。光标自动显示在第一位。
- 4. 在 SNMP 服务器地址的每一位使用向上和向下箭头更改每位的值。按 **Enter** 使光标前进到下一位。

前进通过 SNMP 服务器地址的每一位后,磁带自动加载机上显示"Enter to save"(按 Enter 保存)。

- **注:** 如果出现错误, 请按 Escape 回退至要更改的位。
- 5. 按 Enter<sub>。LCD 上显示 "New SNMP Server xxx.xxx.xxx.xxx.xxx<sup>x</sup>(新 SNMP 服务器 xxx.xxx.xxx.xxx.xxx)。您无需重新引导磁带自动加载机。</sub>
- 6. 按 **Escape** 或 **Enter** 返回"Ethernet"(以太网)子菜单。

### <span id="page-4-0"></span>设置时间

系统时间由远程管理单元显示,它在记录事件和错误时内部使用。系统时间为常规时间或通电时间。常规时间为年/月/日时间,例如 2004/11/21 19:28。通电时间为通电周期 (POC)/通 电小时数 (POH)。例如,POC: 00121,POH: 00002:07:45,其中 POC 为系统自制造起已引导的次数,POH 为自系统上次引导起经过的小时、分钟和秒数。如果常规时间已知,将使用<br>该时间,否则使用通电时间。

PowerVault 124T 磁带自动加载机在每次通电后必须重新设置。如果配置了时间服务器可自动重置时间(请参阅"[设置时间服务器](#page-4-1)")。

#### <span id="page-4-1"></span>设置时间服务器

如果您找到与简单网络时间协议 (SNTP) 兼容的时间服务器,可将磁带自动加载机连接到将提供正确日期和时间的服务器。磁带自动加载机使用此信息为内存中的信息加上时间戳。

设置时间服务器:

- 1. 从主菜单滚动至"**Configuration"**(配置),然后按 **Enter**。
- 2. 从"**Configuration"**(配置)菜单滚动至"**Ethernet"**(以太网),然后按 **Enter**。
- 3. 从"**Ethernet"**(以太网)子菜单滚动至"**Set Time Server"**(设置时间服务器),然后按 **Enter**。光标自动显示在第一位。
- 4. 在时间服务器地址的每一位使用向上和向下箭头更改每位的值。按 **Enter** 使光标前进到下一位。

通过时间服务器地址的每一位后,磁带自动加载机显示"Enter to save"(按 Enter 保存)。

**生:** 如果出现错误, 请按 Escape 回退至要更改的位。

- 5. 按 Enter。LCD 上显示"New Time Server xxx.xxx.xxx.xxx.xxx<sup>,</sup>(新时间服务器 xxx.xxx.xxx.xxx)。您无需重新引导磁带自动加载机。
- 6. 按 **Escape** 或 **Enter** 返回"Ethernet"(以太网)子菜单。

设置时区:

- 1. 从主菜单滚动至"**Configuration"**(配置),然后按 **Enter**。
- 2. 从"**Configuration"**(配置)菜单滚动至"**Time"**(时间),然后按 **Enter**。
- 3. 从"**Time"**(时间)子菜单滚动至"**Set Timezone"**(设置时区),然后按 **Enter**。"**Time Zone"**(时区)屏幕显示,以允许您设置小时。光标自动显示在第一位。
- 4. 滚动设置您的当地时间与格林威治标准时间 (GMT) 间的小时差。
- 5. 滚动设置您的当地时间与 GMT 间的分钟差,然后按 **Enter**。新的时区设置完毕。
- 6. 如有必要按 **Escape** 或 **Enter** 返回主菜单。

#### 设置日期和时间:

- 1. 从主菜单滚动至"**Configuration"**(配置),然后按 **Enter**。
- 2. 从"**Configuration"**(配置)菜单滚动至"**Time"**(时间),然后按 **Enter**。
- 3. 从"**Time"**(时间)子菜单滚动至"**Set Date/Time"**(设置日期**/**时间),然后按 **Enter**。"**Date/Time"**(日期**/**时间)屏幕显示以允许您设置日期和时间。光标自动显示 在第一位。
- 4. 头四个数字代表当前年份。在年份的每一位使用向上和向下箭头更改每位的值。按 **Enter** 使光标前进到下一位。
- 5. 接下来的两个数字代表当前月份。在月份的每一位使用向上和向下箭头更改每位的值。按 **Enter** 使光标前进到下一位。
- 6. 接下来的两个数字代表当前天数。在天数的每一位使用向上和向下箭头更改每位的值。按 **Enter** 使光标前进到下一位。
- 7. 接下来的两个数字代表当前小时数。在小时数的每一位使用向上和向下箭头更改每位的值。按 **Enter**。
- 8. 最后两个数字代表当前分钟数。在分钟数的每一位使用向上和向下箭头更改每位的值。按 **Enter** 使光标前进到下一位。
- 9. 按 **Enter** 保存。
- 10. 如有必要按 **Escape** 返回主菜单。

### <span id="page-5-2"></span>条形码阅读器

可以从操作员控制面板 (OCP) 启用或禁用条形码阅读器。 禁用条形码阅读器将阻止条形码阅读器读取标签信息。不使用条形码标签时,禁用条形码阅读器可以缩短初始化时间。

关闭电源并重新启动(使用前面板上的按钮进行)或者进行一次磁带自动加载机复位(使用 Web 界面 Error Logs and Diagnostics [错误日志和诊断] 页面上的 Autoloader Reset [磁 带自动加载机复位] 命令进行)后修改才能生效。

修改条形码阅读器设置的方法:

- 1. 从主菜单滚动至"**Configuration"**(配置),然后按 **Enter**。
- 2. 在 "**Configuration"**(配置)菜单,滚动至 "**Barcode Reader"**(条形码阅读器),按 **Enter**(回车)。
- 3. "**Barcode Enabled"**(条形码启用) 或 "**Barcode Disabled"**(条形码禁用) 前将显示一个复选标记来指示当前设置。滚动至所需设置,按 **Enter**(回车)。
- 4. 需要时,按 **Esc** 返回主菜单。
- 5. 要求时,关闭电源并重新启动磁带自动加载机。

### <span id="page-5-0"></span>**SCSI** 条形码长度

SCSI 条形码长度设定 SCSI 阅读元素数据内将返回的最大条形码字符数。该设置不影响 Web 界面和操作员控制面板 (OCP) 上条形码信息的显示。

把 SCSI 条形码长度设置为 O 将禁用条形码截断, SCSI 阅读元素数据将返回完整条形码。

当有许多媒体以前是由有条形码字符数阅读限制(一般为 6 或 9)的另一个设备编目时,这个设置特别有用。调整 PV124T 设置使其适合以前的硬件使用户不必对以前在其他设备内使用的 所有条形码标签媒体都重新编目。

修改 SCSI 条形码设置的方法:

- 1. 从主菜单滚动至"**Configuration"**(配置),然后按 **Enter**。
- 2. 在 "**Configuration"**(配置)菜单,滚动至 "**SCSI Barcode"** (**SCSI** 条形码),按 **Enter**(回车)。
- 3. 滚动至所需设置 (0-15),按 **Enter**(回车)。
- 4. 需要时,按 **Esc** 返回主菜单。进行这项修改时,不需要复位磁带自动加载机。

<span id="page-5-1"></span>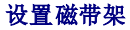

<span id="page-6-2"></span>在某些情况下,即使只配置了一个磁带架,也会向磁带自动加载机所有者收取双磁带架磁带自动加载机的独立软件供应商 (ISV) 许可费用。这是因为 ISV 软件将磁带自动加载机注册为双磁 带架设备,而不考虑配置的磁带架数量。您可以设置磁带自动加载机中磁带架的数量。默认设置是 **Left**(左)。

设置磁带架数量:

- 1. 从主菜单滚动至"**Configuration"**(配置),然后按 **Enter**。
- 2. 从"**Configuration"**(配置)菜单滚动至"**Magazines"**(磁带架),然后按 **Enter**。
- 3. 从"**Magazines"**(磁带架)菜单选择"**Right"**(右)、"**Left"**(左)或"**Both"**(两者)指定磁带自动加载机中安装的磁带架。
- **注:** 安装了可选的右磁带架时, 必须重新配置默认设置。主机备份软件可能也需要修改配置来支持增加的媒体位置。

### <span id="page-6-0"></span>设置安全

您可以通过密码保护磁带自动加载机的功能来为前面板添加安全。安全设置仅保护前面板功能。默认设置为"**Off"**(关闭),表示无需密码。但是,您可以启用安全选项,这样用户必须输 入密码来访问功能。

#### 安全选项

```
首次开启磁带自动加载机时,安全选项设置为"Off"(关闭)。使用以下步骤启用安全选项。您必须具备管理员级别密码才能设置密码。
```
设置安全选项:

- 1. 从主菜单滚动至"**Configuration"**(配置),然后按 **Enter**。
- 2. 从"**Configuration"**(配置)菜单滚动至"**Security"**(安全)。当文字前有复选标记时,则该安全选项为"**On"**(开)。如果不显示选中标记,则安全选项为"**Off"**(关 闭)。
- 3. 按 **Enter**。如果您不是作为管理员登录,则再按一次 **Enter** 登录。
- 4. 要更改选项,请按 **Enter**。例如,如果安全选项之前设置为"**On"**(打开),则现在设置为"**Off"**(关闭),并且不显示选中标记。

#### <span id="page-6-1"></span>设置密码

磁带自动加载机上的许多操作都采用密码保护以确保数据完整性。您可以将密码设置为管理员级别和操作员级别。操作员级别用户可以访问"**Commands"**(命令)和"**Status"**(状态) 菜单。管理员级别用户可以访问所有功能。

设置密码:

- 1. 从主菜单滚动至"**Configuration"**(配置),然后按 **Enter**。
- 2. 从"**Configuration"**(配置)菜单滚动至"**Set Password"**(设置密码),然后按 **Enter**。
- 3. 要将密码设置为操作员级别,请滚动至"**Operator"**(操作员)。要设置管理员级密码时,滚动至 "**Administrator"**(管理员)。
- 4. 按 **Enter**。如果您不是作为管理员登录,则再按一次 **Enter** 登录。
- 在文本框中滚动至密码的第一个字符。光标自动显示在密码的第一个数字处。 5. 在密码的每一位使用向上和向下箭头更改每一个数字的值。按 **Enter** 将光标前进至下一个数字。 注:如果出现错误,请按 **Escape** 回退至要更改的位。
- 6. 输入六个数字后,磁带自动加载机将显示"Submit Password"(提交密码)。
- 7. 按 **Enter** 提交密码。LCD 上显示"Password Successfully changed"(密码更改成功)。
- 8. 按 **Enter**。操作员和管理员选项重新出现。您可以输入另一个密码,或者如有必要按 **Escape** 或 **Enter** 返回主菜单。

#### 获取丢失的密码

如果您忘记管理员级别密码,则无法使用磁带自动加载机的输入新密码的功能。在这种情况下,您必须联系 **[support.dell.com](http://support.dell.com/)**。当您联系时,请将磁带自动加载机连接至以太网并打开远程 管理单元。

注: 您可以从远程管理单元将前面板密码重置为出厂默认设置。但是,如果远程管理单元密码丢失,则必须联系 <u>[support.dell.com](http://support.dell.com/)</u>,如果要联系<br><u>support.dell.com</u>,请位于主机旁,并保持远程管理单元联机。从主菜单单击"Configuration"(属置)。"Enter Network Password"(输入网络密<br>码)或"User name"(用户名)屏幕显示。客户支持代表将需要星号包围的数字以找到并重置您的密码

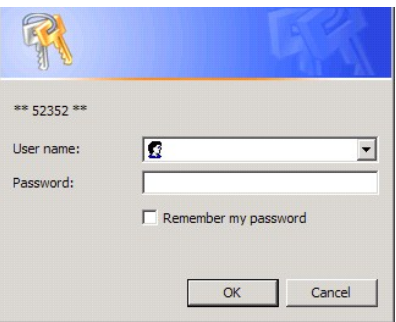

# <span id="page-8-0"></span>联系 **Dell**:**Dell™ PowerVault™ 124T LTO-2** 磁带自动加载机用户指南

# 联系 **Dell**

可以通过 Internet 和电话与 Dell 联系:

- <sup>l</sup> 欲通过 web 获得支持,请访问 **support.dell.com**。
- <sup>l</sup> 欲通过 web 获得全球支持,可使用靠近页面底部的"**Choose A Country/Region"**(选择国家**/**地区)菜单,或者查阅下表中所列网址。
- l 欲获得电子邮件支持,请查阅下表中所列电子邮件地址。

注:免费电话号码只能在所列的相应国家/地区内使用。

l 欲获得电话支持,请使用下表中所列电话号码和代码。如果需要有人帮助确定应该使用的区号,请联系当地或国际接线员。

**公注:** 所提供的联系信息在本文件付印时是正确的, 可能会变更。

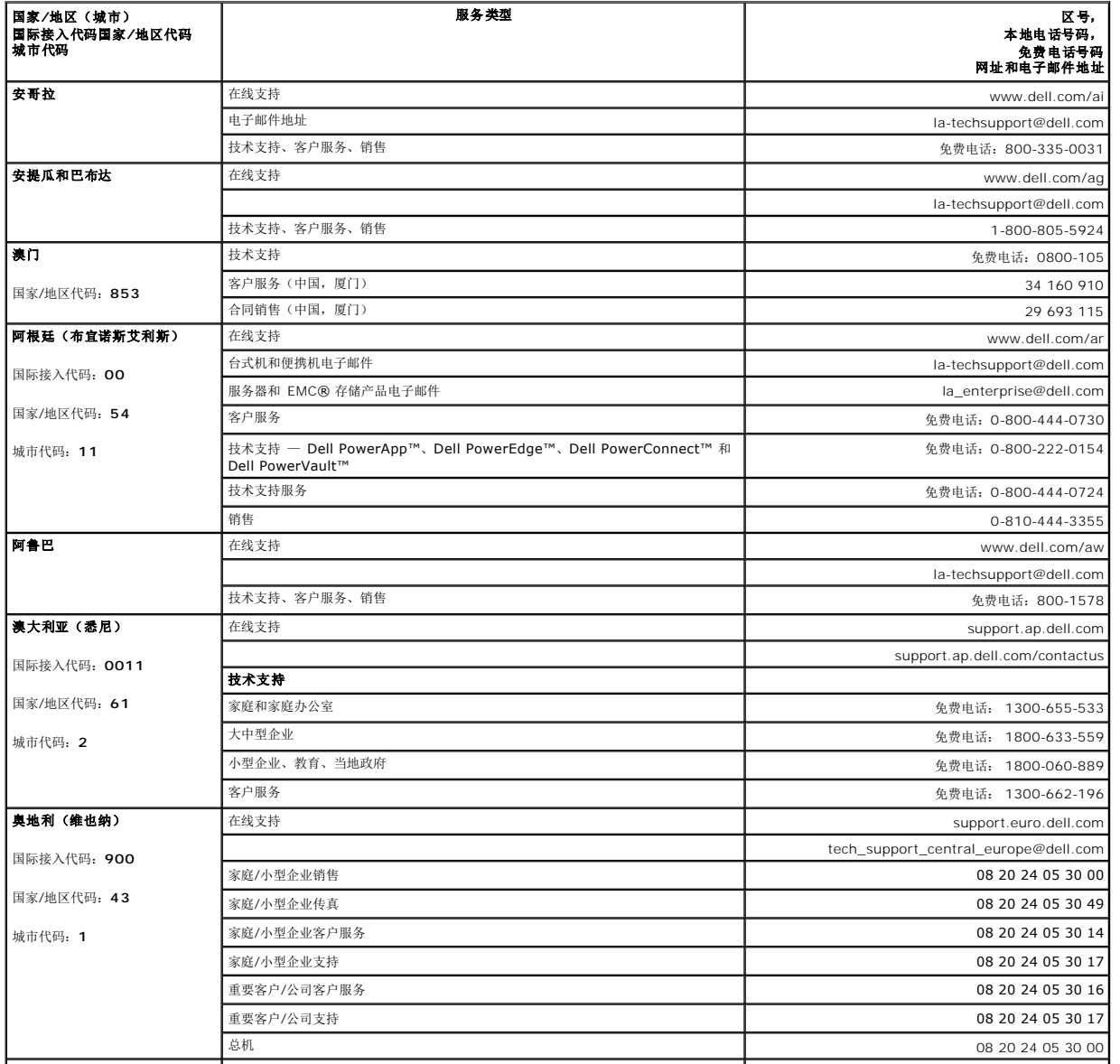

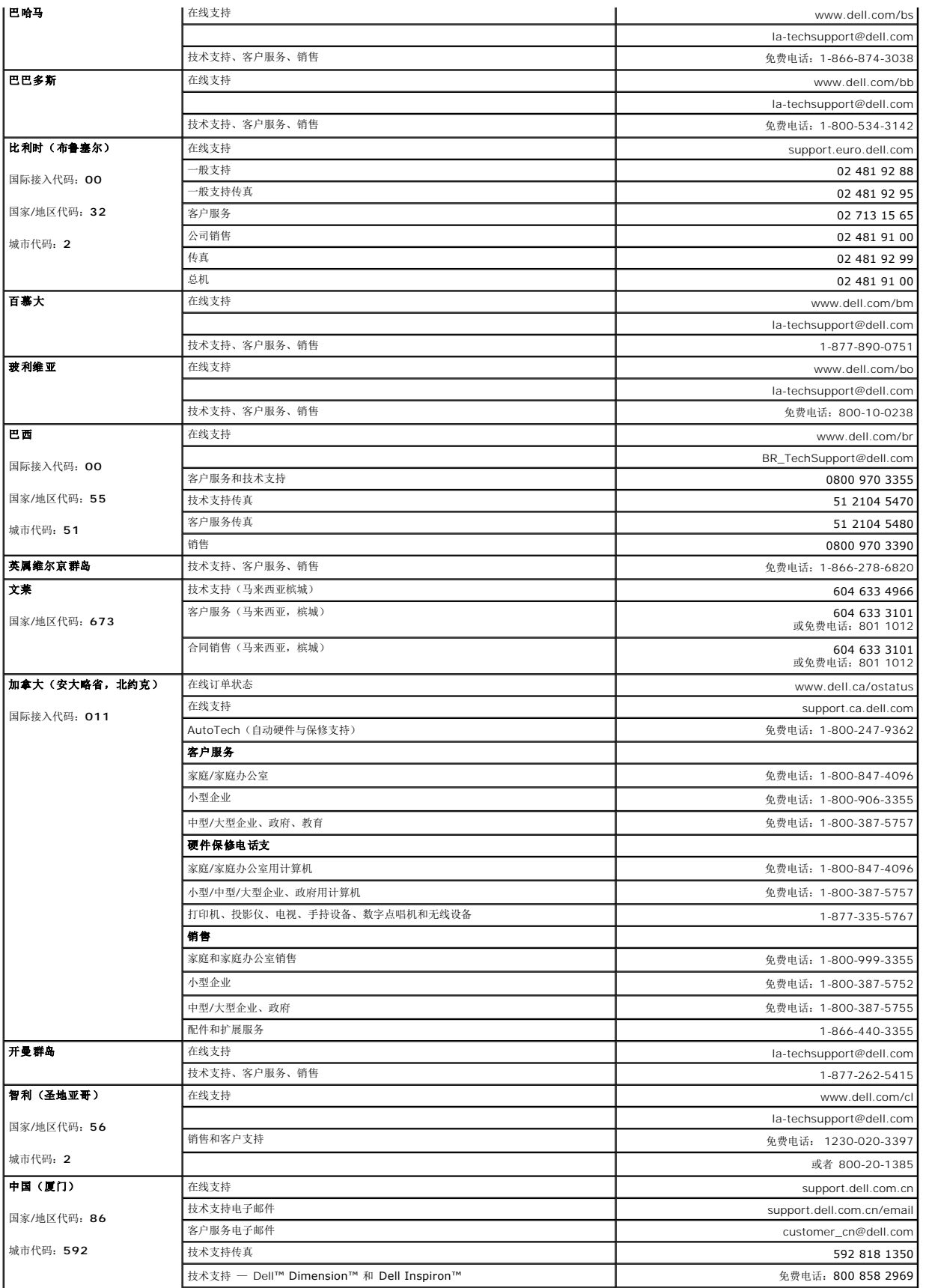

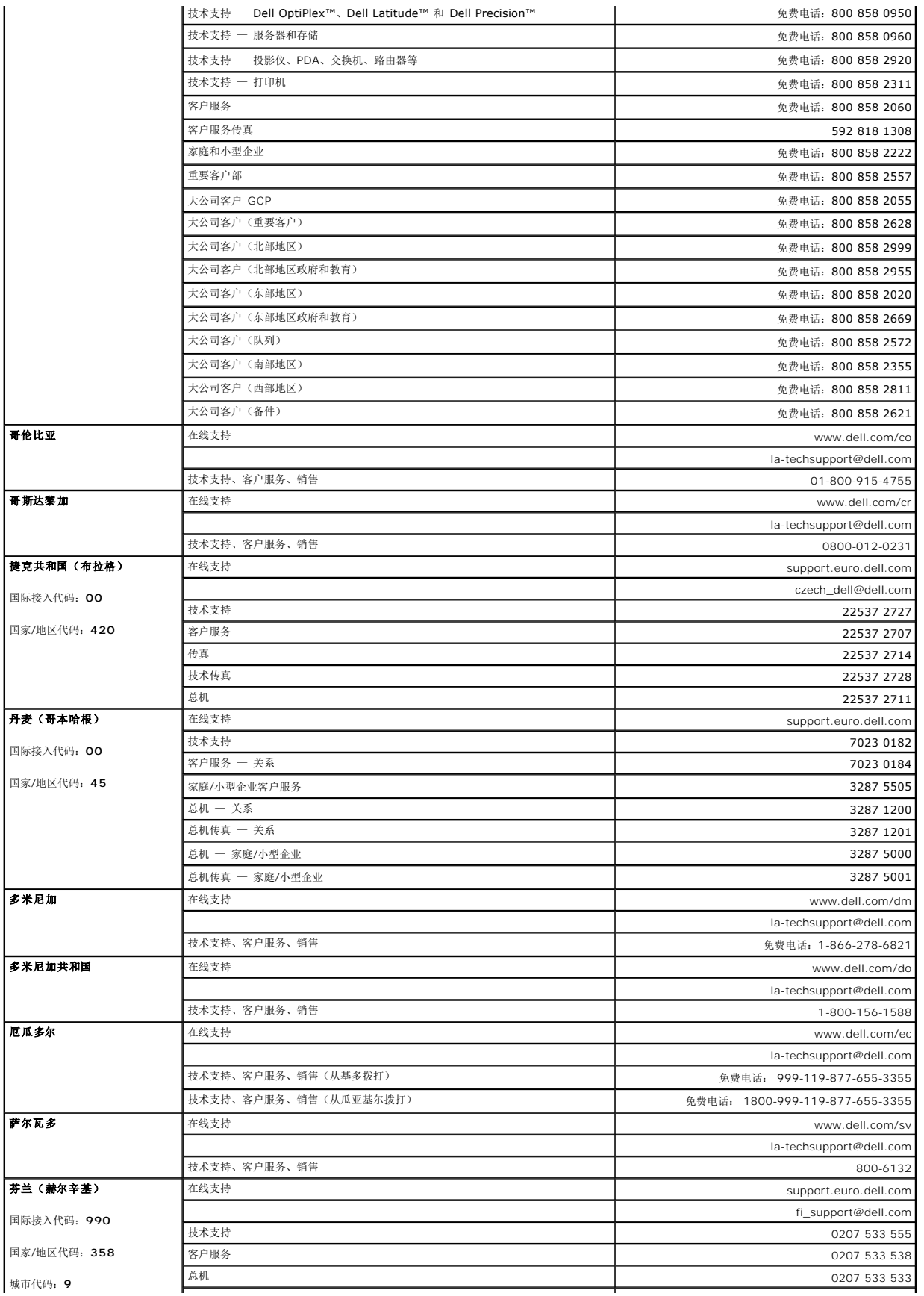

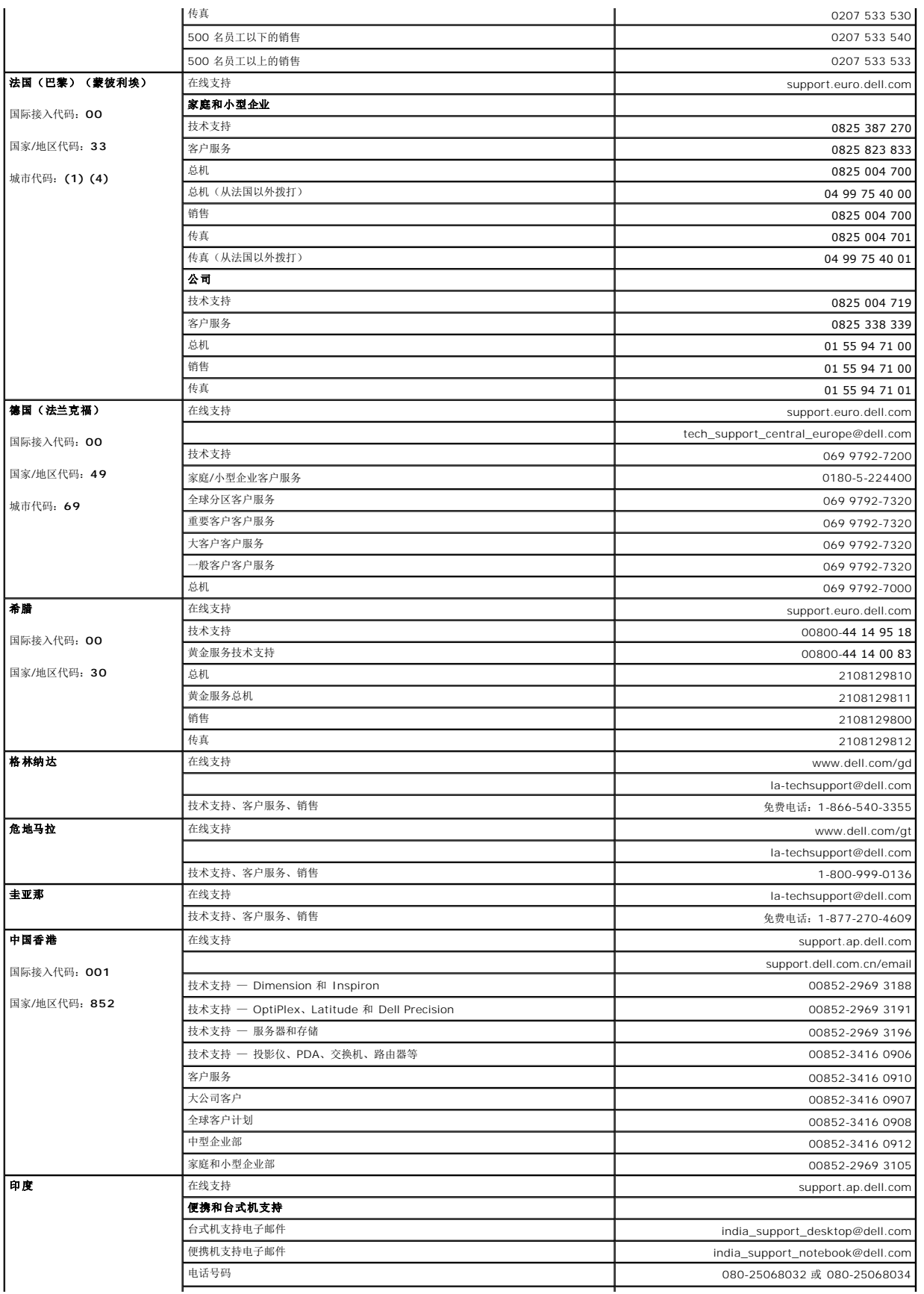

![](_page_12_Picture_337.jpeg)

![](_page_13_Picture_445.jpeg)

![](_page_14_Picture_361.jpeg)

![](_page_15_Picture_441.jpeg)

![](_page_16_Picture_367.jpeg)

![](_page_17_Picture_85.jpeg)

### <span id="page-18-0"></span>诊断:**Dell™ PowerVault™ 124T LTO-2** 磁带自动加载机用户指南

- [前面板的诊断测试](#page-18-1)
- [远程管理单元诊断测试](#page-19-0)

### <span id="page-18-1"></span>前面板的诊断测试

诊断测试允许您校准磁带自动加载机的部件,检查部件状况,或测试磁带自动加载机的功能。您可以从前面板执行所有诊断测试。由于一些测试要求您插入至少 2 盘磁带,因此,使用远程管<br>理装置(参阅"[远程管理装置诊断测试"](#page-19-0))只能执行一部分诊断测试。

**注:** 远程管理单元允许您请求所有诊断测试, 但任何需要插入磁带的测试将超时, 除非有人在适当的时间手动插入磁带。

#### 设置安全

当您启用安全功能时,诊断测试采用密码保护以确保数据完整性。要访问任何诊断测试,必须首先输入管理员密码。如果您不输入密码,将在您尝试执行诊断测试时提示输入密码。

也可以按如下步骤在 "Command"(命令)菜单中输入密码:

- 1. 在任何菜单上单击"**Commands"**(命令)标题。"**Commands"**(命令)屏幕显示。
- 2. 在"**Commands"**(命令)子菜单上,滚动到"**Enter Password"**(输入密码),然后按 **Enter**。
- 3. 在"**Enter Password"**(输入密码)子菜单上滚动至"**Administrator"**(管理员),然后按 **Enter**。
- 4. 在文本框中滚动至密码的第一个数字,然后按 **Enter**。
- 5. 重复步骤 4 输入密码的其余数字。

注:如有必要,按 **Escape** 回退到前一个文本框。

输入完密码后,LCD 上在星号下方显示"Submit Password"(提交密码)。

6. 按 **Enter** 提交密码。显示将返回"**Enter Password"**(输入密码)子菜单。

### <span id="page-18-2"></span>停止诊断测试

有时您可能需要在进行诊断测试时停止。需要在诊断测试中停止测试时,使用 "**End Curr. Test"**(结束当前测试)功能。选择了 "**End Curr. Test"**(结束当前测试)时,所有拾取 装置或磁带架操作都将完成,然后诊断测试停止。

使用前面板结束测试的方法:

- 1. 当您希望停止的诊断测试正在运行时,按 **Escape**。"**Diagnostics"**(诊断)子菜单将会显示。
- 2. 在子菜单中,滚动至 "**End Curr. Test"**(结束当前测试),然后按 **Enter**。 将会显示"User Abort"(用户终止)。
- 3. 按 **Enter** 返回"**Diagnostics"**(诊断)子菜单。有关任何测试结果请参考远程管理单元。

使用远程管理装置停止测试的方法:

- 1. 在 "Error Logs and Diagnostics"(错误日志与诊断)页面的 "**Diagnostics"** (诊断)测试部分,按 "**Stop Current Test"**(停止当前测试)按钮。
- 2. 选择"**View Status"**(查看状态)查看命令结果。"Test Stopped"(检测停止)和任何检测结果一起显示。

#### 前面板诊断测试

您可以使用前面板执行以下诊断测试:

- <sup>l</sup> "Picker Test"(拾取装置测试)
- <sup>l</sup> "Magazine Test"(t磁带架测试)
- <sup>l</sup> "Inventory Test"(库存测试)
- <sup>l</sup> "Random Moves"(随机移动)

执行任意前面板诊断测试:

- 1. 在任何菜单上单击"**Diagnostics"**(诊断)标题。"**Diagnostics"**(诊断)屏幕显示。
- 2. 滚动到要运行的检测并按 **Enter**。

如果您已经作为管理员登录, 测试将立刻开始执行。测试运行时显示"Running Test"(正在运行测试)。

**/ 注:** 每个检测需要 30 秒到几分钟来完成。要提前停止测试, 请参阅["停止诊断检测](#page-18-2)"。

- 3. 如果您没有登录,将要求您输入管理员密码。执行以下操作:
	- o 在前面板上使用"Up"(向上)和"Down"(向下)滚动箭头选择每个数位,然后按 Enter 移动到下一位,以此来输入管理员密码。要移动至前一位,请按 Escape。输<br> 入全部六位密码后,将要求您再按一次 Enter 提交该密码。如果密码不正确,将要求您使用相同步骤重新输入。否则,您将返回"Diagnostics"(诊断)菜单。按 Enter<br> 运行所需测试。

测试运行时显示"Running Test"(正在运行测试)。要提前停止测试,请参阅"[停止诊断检测"](#page-18-2)。

4. 如果测试成功,请按 **Enter** 返回到"**Diagnostic"**(诊断)测试菜单。有关测试的详细结果,请使用远程管理单元来检索诊断测试状态(请参阅["运行诊断测试"](file:///C:/data/Stor-sys/124T/sc/124t_lto2/rmu.htm#error_log_and_diagnostics))。

### <span id="page-19-0"></span>远程管理单元诊断测试

一些诊断测试需要在磁带自动加载机内插入至少两盘磁带,因此无法从远程位置执行这种测试。您可以使用远程管理单元执行以下诊断测试:

- <sup>l</sup> "Loader"(加载机)—"Picker Test"(拾取装置测试)
- <sup>l</sup> "Loader"(加载机)—"Magazine Test"(磁带架测试)
- <sup>l</sup> "Loader"(加载机)—"Inventory Test"(库存测试)
- <sup>l</sup> "Random Moves"(随机移动) **△ 注:** 远程管理单元允许您请求所有诊断测试, 但任何需要插入磁带的测试将超时, 除非有人在适当的时间手动插入磁带。

#### 使用远程管理单元诊断

许多检测可以使用远程管理单元来运行。要执行远程管理单元诊断检测:

- 1. 打开 Web 浏览器并连接至磁带自动加载机。远程管理单元主菜单显示。
- 2. 单击标题 "**Error Logs and Diagnostics"**(错误日志与诊断)。登录窗口显示。
- 3. 键入管理员用户名和密码,然后单击 **Enter**。显示"**Diagnostics"**(诊断)子菜单。
- 4. 选择要从"**Diagnostics"**(诊断)下拉菜单执行的测试,然后单击"**submit"**(提交)。

所选的诊断测试运行。测试运行时,您可以查看测试的状态。要查看状态,请从"View Diagnostic Test Progress"(**查看诊断测试进度)**部分单击"View Status"(查看<br>**状态)**。

### <span id="page-20-0"></span>获取帮助:**Dell™ PowerVault™ 124T LTO-2** 磁带自动加载机用户指南

[技术帮助](#page-20-1)

- Dell [企业培训和认证](#page-22-0)
- [订单问题](#page-22-1)
- [产品信息](#page-22-2)
- [要求保修、维修或信用退回的退回项目](#page-22-3)
- [致电之前](#page-22-4)

# <span id="page-20-1"></span>技术帮助

如果在技术问题上需要帮助,请执行以下步骤:

- 1. [执行"联系客户支持部门之前"](file:///C:/data/Stor-sys/124T/sc/124t_lto2/trouble.htm#before_contact)中所述步骤。
- 2. 运行系统诊断程序并记录提供的一切信息。
- 3. 使用 Dell 在 Dell 支持站点 **support.dell.com** 提供的全面联机服务获取有关安装和故障排除过程方面的帮助。

有关详情,请参阅"联机服务"。

- 4. 如果前面的步骤没有解决问题,请致电 Dell 寻求技术帮助。
- **注:**请在系统附近拨打技术支持电话,以便技术支持人员能够就任何必要的步骤为您提供帮助。
- 注:Dell 的快速服务代码系统可能并不是在所有国家/地区均提供。

```
在 Dell 的自动电话系统提示时,请输入快速服务代码可将该电话直接转至相应的支持人员。如果没有产品服务序列号,则打开 Dell Accessories 文件夹,双击"Express 
Service Code"(产品服务序列号)图标,然后按照说明操作。
```
有关使用技术支持服务的说明,请参阅"[技术支持服务"](#page-22-5)和["致电之前"](#page-22-4)。

■ 注: 以下的某些服务并不是在所有美国本土以外的国家/地区都提供。请致电当地的 Dell 代表, 以获得有关可用性的信息。

### 联机服务

您可以访问 Dell 支持 **support.dell.com**。在"**WELCOME TO DELL SUPPORT"**(欢迎使用 **DELL** 支持)页上选择所在区域,并填写所需详细信息,以获取帮助工具和信息。

您可以使用以下地址通过电子方式联系 Dell:

l 万维网

**www.dell.com/**

**www.dell.com/ap**(仅针对亚太国家/地区)

#### **www.dell.com/jp** (仅限日本)

**www.euro.dell.com**(仅针对欧洲)

**www.dell.com/la**(拉美国家/地区)

#### **www.dell.ca**(仅针对加拿大)

<sup>l</sup> 匿名文件传输协议 (FTP)

#### **ftp.dell.com/**

以 user:anonymous 登录,并使用您的电子邮件地址作为密码。

l 电子支持服务

support@us.dell.com

apsupport@dell.com(仅针对亚太国家/地区)

**support.jp.dell.com**(仅针对日本)

**support.euro.dell.com**(仅针对欧洲)

l 电子报价服务

sales@dell.com

apmarketing@dell.com(仅针对亚太国家/地区)

sales\_canada@dell.com(仅针对加拿大)

l 电子信息服务

info@dell.com

# **AutoTech** 服务

Dell 的自动技术支持服务 (AutoTech) 提供 Dell 客户在便携式和桌面计算机系统方面提出的最常见问题的录制解答。

使用 AutoTech 服务时,请通过按键式话机选择与问题对应的主题。

AutoTech 服务全天候提供。也可以通过技术支持服务获得此项服务。请参阅所在地区的联系人信息。

### 自动订单状态服务

<span id="page-22-6"></span>要检查您订购的 Dell™ 产品的状态,可以访问 support.dell.com,或者可以致电寻求订单状态自动查询服务。录制语音会提示您输入所需的信息,以查找和报告您的订单。请参阅所在地 区的联系人信息。

# <span id="page-22-5"></span>技术支持服务

Dell 技术支持服务全天候为您解答 Dell 硬件方面的问题。我们的技术支持人员使用基于计算机的诊断程序来提供迅速准确的解答。

要联系 Dell 的技术支持服务部门, 请参阅"[致电之前"](#page-22-4), 然后参阅所在地区的联系人信息。

# <span id="page-22-0"></span>**Dell** 企业培训和认证

Dell 企业培训和认证现已推出;有关详情,请参阅 **www.dell.com/training**。此服务并不是在所有国家/地区均提供。

# <span id="page-22-1"></span>订单问题

如果您的订单有问题,例如部件遗漏、部件错误或帐单错误,请联系 Dell,以获得客户帮助。在拨打电话时,请准备好发票或装运单。请参阅所在地区的联系人信息。

# <span id="page-22-2"></span>产品信息

如果需要其它 Dell 产品的信息,或者需要订购产品,请访问 Dell 网站: **www.dell.com**。有关销售专家的电话号码,请参阅所在区域的联系人信息。

# <span id="page-22-3"></span>要求保修、维修或信用退回的退回项目

无论是要求维修还是信用退回,请按照以下说明准备好所有要退回的项目:

1. 致电 Dell 获取退回材料授权号,并清楚写在包装盒外面的显著位置。

有关需要拨打的电话号码,请参阅所在地区的联系人信息。

- 2. 包括一份发票的副本以及一封说明退回原因的信函。
- 3. 包含指示您所运行测试的任何诊断信息以及系统诊断程序报告的任何错误消息的副本。
- 4. 如果要求信用退回,则应包括所退回项目随附的任何配件(例如电源线、CD 和软盘等介质以及指南等)。
- 5. 将准备退回的设备装在原(或同类)包装材料中。

您负责支付运输费用。另外,负责为任何退回的产品进行保险,并承担在向Dell 运输过程中可能出现丢失的风险。概不接受采用货到付款 (C.O.D.) 方式的邮包。

对于不符合上述任何要求的退回项目,Dell 退回产品接收点将拒绝接收并退回给您。

<span id="page-22-4"></span>![](_page_22_Picture_20.jpeg)

**公注:**致电时请准备好快速服务代码。此代码有助于 Dell 自动支持电话系统更有效地转接您的电话。

如果可以,请在致电 Dell 寻求技术帮助前打开您的系统电源,并使用计算机旁边的电话拨打。可能会要求您在键盘上键入一些命令,操作过程中延迟详细信息,或尝试可能仅在该计算机系<br>统上可用的其它故障排除步骤。确保系统文档资料可用。

# **个 注意:检修计算机中的任何组件前,请参见《产品信息指南》了解重要的安全信息。**

[返回目录页](file:///C:/data/Stor-sys/124T/sc/124t_lto2/index.htm)

### <span id="page-24-0"></span>安装磁带自动加载机:**Dell™ PowerVault™ 124T LTO-2** 磁带自动加载机用户指南

![](_page_24_Picture_361.jpeg)

### <span id="page-24-1"></span>安装概述

安装磁带自动加载机包括以下步骤,本节稍后将详细说明:

- 1. 准备安装新的 Dell PowerVault 124T LTO-2 磁带自动加载机(请参阅"<u>安装准备</u>")。<br>2. 识别正确的 SCSI 总线类型(见 "<u>SCSI 总线要求</u>")。
- 2. 识别正确的 SCSI 总线类型(见 "<u>SCSI [总线要求](#page-24-3)</u>")。<br>3. 确定随磁带自动加载机提供的附件(请参阅"<u>附件</u>")。
- 4. 把磁带自动加载机安装在主机服务器附近的一个计算机机架上。如果安装机架安装设备,请参考您的机架安装指南。
- 
- 
- 5. 关闭服务器和所有连接到服务器的设备(请参阅"<u>连接 SCSI [和电源线](#page-27-0)</u>")。<br>6. 将 SCSI 电缆连接到磁带自动加载机和服务器的 SCSI 主机适配器(请参阅"<u>连接 SCSI 和电源线</u>")。<br>7. 将电源线连接到磁带自动加载机,并将电源线插入到最近的电源插座(请参阅"<u>连接 SCSI 和电源线</u>")。打开磁带自动加载机以确保其通过通电自检 (POST)。
- 8. 为磁带自动加载机设置 [SCSI ID](file:///C:/data/Stor-sys/124T/sc/124t_lto2/admin.htm#setting_scsi_id)(请参阅"设置 SCSI ID")。
- 9. 设置主机并检验连接(请参阅"[准备主机并检验连接"](#page-27-1))。

### <span id="page-24-2"></span>安装准备

在您安装新的 Dell PowerVault 124T LTO-2 磁带自动加载机前,小心拆开包装并检查运输过程中可能出现的任何损坏。包装内提供的入*门指南*提供了正确拆包装和检查磁带自动加载机所<br>需的所有信息。找到入*门指南,*按其中的说明操作。

确保工作区域没有可能引起静电放电 (ESD) 的条件。接触已知的接地表面(例如计算机的金属机箱)将您身体上的静电释放。

### <span id="page-24-3"></span>**SCSI** 总线要求

您必须将 Dell PowerVault 124T LTO-2 磁带自动加载机与以下 SCSI 总线类型之一相连:

<sup>l</sup> Ultra 160 SCSI,低压差分 (LVD)

- 1 Ultra 320 SCSI, 低压差分 (LVD)
- <sup>l</sup> 单端 (SE) SCSI 总线

注: Dell PowerVault 124T LTO-2 磁带自动加载机与高压差分 (HVD) SCSI 总线不兼容。

SCSI 主机适配卡也必须支持连接磁带自动加载机所用 SCSI 总线类型。如果您使用 LVD SCSI 总线, 请使用连接高密度 (HD) 68 针电缆的主机适配器卡。

生: 如果您使用单端 (SE) SCSI 总线, 磁带机的性能受总线最高数据传输率的限制。

**注:** 每条 SCSI 总线能够支持的磁带自动加载机的最大数量是两台。

**◇ 注:** 连接至独立磁盘冗余阵列 (RAID) 控制器时, 磁带自动加载机可能会不能使用多个 SCSI LUN。不建议将磁带自动加载机和 RAID 控制器一起使用。出现这个 问题时,建议把磁带自动加载机连接至服务器上一个单独的 SCSI 总线控制器。

### <span id="page-24-4"></span>附件

以下附件随 Dell PowerVault 124T LTO-2 磁带自动加载机一起提供:

- l 入门指南
- <sup>l</sup> SCSI 主机电缆 1 SCSI 端接器
- l 用于把磁带自动加载机安装到机架上的硬件(含磁带自动加载机轨,机架轨可选)
- l 一个磁带架填充器
- l 电源线
- <sup>l</sup> 文档 CD,包括所有 Adobe® Portable Document Format (PDF) 格式文档和提供的设备驱动程序。

- l 条形码标签 <sup>l</sup> TORX L 形钥匙紧固器(T8 和 T10)
- l 磁带架紧急拆卸工具

#### <span id="page-25-0"></span>选择位置

选择满足以下标准的位置(请参阅["技术规范](file:///C:/data/Stor-sys/124T/sc/124t_lto2/specs.htm)"):

● 注意: 请勿将磁带自动加载机侧放或倒置。请勿在磁带自动加载机顶部堆叠任何物品。 **机架要** 带 2U(3.5 英寸)空间的标准 19-英寸机架

![](_page_25_Picture_271.jpeg)

**/ 注:** 将交流插座放置在磁带自动加载机附近。交流电源线是产品的主要分离设备, 必须可随时方便使用。

**重量** 未带附件时 14.1 千克(31 磅),<br> 带附件时 17.2 千克(38 磅),即,附件为 2 个磁带架,16 个磁带

空气质 量 将微尘污染源减至最少。避免靠近常用门和通道、冷却或通风孔、大量积尘的物品、打印机以及充满烟雾的房间。避免在地板上或靠近地板安放,避免安放在铺有地毯的房间<br>内。

● 注意: 过度的尘土和碎屑将损坏磁带和磁带机。

**湿度** 20-80 % RH (无冷凝)

间隙 后端:最小 43.2 厘米(17 英寸) 前端: 最小 68.6 厘米 (27 英寸) 两侧:最小 5.08 厘米(2 英寸)

### <span id="page-25-1"></span>**UL** 要求

![](_page_25_Picture_272.jpeg)

### <span id="page-25-2"></span>条形码阅读器

本磁带自动加载机配有一个条形码阅读器。该条形码阅读器装在磁带自动加载机内,它在开机时、复位后、导入或导出后以及发出重新盘点命令(见"<u>[执行盘点](file:///C:/data/Stor-sys/124T/sc/124t_lto2/operate.htm#run_inventory)</u>")后自动扫描磁带架内的所 有磁带。每个标签的信息存储在内存中,可在请求时通过 SCSI 和远程管理单元传送到计算机操作系统或备份应用程序。可以使用操作员控制面板或 web 用户界面禁用条形码阅读器。这个 配置使得在磁带上没有条形码标签或者没有使用标签时可以加快设备初始化。

如果利用条形码阅读器,您必须将条形码标签应用到每个磁带前部的相应插槽。 标签必须符合 ANSI/AIM BC1 -1995 Uniform Symbology Specification Code 39。 磁带自动加载机 最初提供一组条形码标签。 请参阅 **[www.dell.com](http://www.dell.com/)** 了解有关获取更多条形码标签的信息。

### <span id="page-25-3"></span>产品概述

#### 前面板控制

![](_page_25_Figure_20.jpeg)

- **3** 前面板 **LED**
- **4** 前面板 **LCD** 屏幕
- **5** 功能键
- **6** 左磁带架
- **7** 右磁带架(或填充器)

#### 后面板概述

![](_page_26_Figure_6.jpeg)

### <span id="page-26-0"></span>打开磁带自动加载机包装

开始前,清理桌面以打开磁带自动加载机包装。您还需要选择一个靠近承载磁带自动加载机的服务器的开放 2U 计算机机架位置。

**注意:**如果您工作的房间温度与磁带自动加载机运输或存放温度相差 15 °C (30 °F) 或以上,请让磁带自动加载机适应周围环境至少 12 小时,然后再打开运输<br>箱。

执行以下操作打开包装并检查磁带自动加载机的运输损坏状况:

- 1. 清理桌面,以留出空间打开磁带自动加载机包装。
- 2. 检查运输箱上的损坏。如果您发现任何损坏,请立刻向运输公司报告。
- 3. 打开运输箱并除去附件包。暂时将附件包放在一边。
- 4. 将磁带自动加载机和填料取出箱子,放置在工作表面,顶面向上。不要让磁带自动加载机底面或侧面向上。
- 5. 小心地拆除磁带自动加载机前后侧的运输垫。然后从磁带自动加载机上除去包装袋。留下包装材料,以后移动或运输磁带自动加载机时可能需要。

### <span id="page-26-1"></span>确认产品组件

#### 附件

![](_page_26_Figure_18.jpeg)

- **5 CD**(驱动程序和文档资料)
- **6** 磁带架填充器
- **7** 条形码标签
- **8 TORX L** 形钥匙紧固器(**T8** 和 **T10**)
- **9** 磁带架紧急拆卸工具

### <span id="page-27-0"></span>连接 **SCSI** 电缆和电源线

要将 SCSI 电缆和电源线连接到磁带自动加载机,请遵循以下步骤:

- 1. 关机并关闭所选服务器。关闭所有连接的附件设备,例如打印机和其它 SCSI 设备。
- 2. 将 SCSI 电缆(附件套件中提供)的一端连接到磁带自动加载机后面板上的一个连接器。
- 3. 将 SCSI 电缆的另一端连接到 SCSI 主机适配器上的连接器或 SCSI 总线上前一个设备上的连接器。

如果提供的 SCSI 电缆不适合 SCSI 主机适配器上的连接器,可能是 SCSI 主机适配器不兼容,或者需要购买电缆适配器。联系您的服务代表或 SCSI 主机适配器制造商了解信息。

![](_page_27_Picture_11.jpeg)

- **1** 以太网电缆
- **2 SCSI** 电缆
- **3 SCSI** 端接器
- 4. 将端接器连接到磁带自动加载机后面板上的剩余 SCSI 连接器(如果磁带自动加载机是 SCSI 总线的最后或唯一一个设备。)否则,将电缆与 SCSI 总线上下一个设备连接。确保 SCSI 总线上的最后一个设备正确端接。
- 5. 将电源线的插孔连接器与磁带自动加载机后面板上的电源连接器连接。
- 6. 将电源线插入到最近的正确接地的电源插座。
- 7. 插入主机服务器或工作站以及所有连接的设备。
- 8. 把背面板上的电源开关置于 ON(开)位置来打开磁带自动加载机电源。打开之前关闭的所有其它设备。检查 LCD 屏幕确保磁带自动加载机通电。如果没有通电,请检查电源连接和 电源。

在通电自检 (POST) 过程中,两个 LED 指示灯将暂时点亮,然后只有就绪/活动指示灯闪烁。初始化序列完成后,LCD 屏幕显示"Home"(主页)屏幕。

9. 打开服务器。

### <span id="page-27-1"></span>准备主机并检验连接

如有必要,安装 SCSI 主机适配器、软件和兼容驱动程序。参考主机和 SCSI 主机适配器的手册了解详细说明。此外,遵循以下常规指导方针:

- <sup>l</sup> 主机服务器通电时,安装与磁带自动加载机兼容的软件和/或驱动程序(请参阅["安装设备驱动程序"](#page-28-0))。软件兼容性信息可从 **[support.dell.com](http://support.dell.com/)** 获得。大部分备份软件程序包需要 一个额外模块与自动装带机器人通讯。
- l 如果主机服务器与网络连接,请在关闭电源前询问系统管理员。
- <sup>l</sup> 使用正确的步骤防止静电放电 (ESD)。处理内部组件时使用防静电腕带和防静电垫子。
- l 确保主机服务器具有开放的扩展插槽。
- <sup>l</sup> 确保备份应用程序支持 SCSI 主机适配器。
- l 根据服务器配置, 您可能需要更改磁带自动加载机的 [SCSI ID](file:///C:/data/Stor-sys/124T/sc/124t_lto2/admin.htm#setting_scsi_id)(请参阅"设置 SCSI ID")。
- <sup>l</sup> 确保磁带自动加载机正确端接。如果磁带自动加载机是所选 SCSI 总线上除 SCSI 主机适配器外唯一的 SCSI 设备,则必须端接。同样,如果磁带自动加载机是 SCSI 总线上实际最 sundang-Looking of SCSI 设备,也必须端接。只有物理位于 SCSI 总线开始和结尾处的设备应端接。如果主机位于 SCSI 总线开始处,主机应已安装有端接器。<br>后一个 SCSI 设备, 也必须端接。只有物理位于 SCSI 总线开始和结尾处的设备应端接。如果主机位于 SCSI 总线开始处,主机应已安装有端接器。

1 在 Microsoft® Windows® 2000、Microsoft Windows XP 和 Windows Server® 2003 中, 进入 "Settings>Control Panel>System>Hardware>Device **Manager>Tape Drive"**(设置**>**控制面板**>**系统**>**硬件**>**设备管理器**>**磁带机) 和/或"**Media Changer"**(介质更改器) 检查磁带自动加载机与主机之间的连接。有关检 验 SCSI 设备连接的更多信息,请咨询操作系统文档资料。

### <span id="page-28-0"></span>安装设备驱动程序

Dell PowerVault 124T LTO-2 磁带自动加载机具有两个相关设备驱动程序。一个用于磁带自动加载机本身,另一个用于 LTO-2 磁带自动加载机中的磁带机。

注:计划使用 Microsoft Windows 本机备份应用程序时,需要安装 *Dell PowerVault 124T LTO-2* 磁带自动加载机用户手册和驱动程序光盘上提供的设备驱动 程序。商用备份应用程序提供所有必需的设备驱动程序支持。请参阅 **[support.dell.com](http://support.dell.com/)** 查看兼容备份应用程序的列表。

#### 磁带机设备驱动程序

Microsoft Windows 2000:

- 1. 确保您使用管理员权限登录到主机服务器。
- 2. 把 *Dell PowerVault 124T* 磁带自动加载机用户手册和驱动程序光盘插入主机光盘驱动器内。
- 3. 打开设备管理器(参阅所用操作系统资料中的说明)。例如,右击 Windows 桌面上的"**My Computer"**(我的电脑)图标,单击"**Manage"**(管理),然后单击"**Device Manager"**(设备管理器)。

LTO-2 磁带机应在"**? Other Devices"**(?其它设备)项下,显示为"**CERTANCE ULTRIUM 2 SCSI Sequential Device"**(**CERTANCE ULTRIUM 2 SCSI** 串行设 备)。

- 4. 右击"**CERTANCE ULTRIUM 2 SCSI Sequential Device"**(**CERTANCE ULTRIUM 2 SCSI** 顺序存取设备)列表并单击"**Properties"**(属性)。
- 5. 选择"**Driver"**(驱动程序)选项卡。
- 6. 单击"**Update Driver"**(更新驱动程序)。
- 7. 显示更新设备驱动程序向导后,单击"**Next"**(下一步)。
- 8. 单击"**Display a list..."**(显示列表**...**)然后单击"**Next"**(下一步)。
- 9. 向下滚动并单击"**Tape Drive"**(磁带机),然后单击"**Next"**(下一步)。
- 10. 单击"**Have Disk"**(从磁盘安装),输入D:\Drivers\Drive,使用插入 *Dell PowerVault 124T* 磁带自动加载机用户手册和驱动程序光盘的光盘驱动器的盘符更换 d:,然后单 击"**OK"**(确定)。
- 11. 单击"**CERTANCE ULTRIUM 2 SCSI Sequential Device"**(**CERTANCE ULTRIUM 2 SCSI** 顺序存取设备) 项,然后单击 "**Next"**(下一步)。
- 12. 单击"**Next"**(下一步)安装驱动程序。
- 13. 单击"**Finish"**(完成)。
- 14. 单击"Device Properties"(设备属性)对话框。

现在,磁带机作为一个"**CERTANCE ULTRIUM 2 SCSI Sequential Device"**(**CERTANCE ULTRIUM 2 SCSI** 顺序存取设备)出现在"**Device Manager"**(设备管理 器) 的"**Tape Drives"**(磁带机) 中,并且可以开始使用。

Microsoft Windows Server 2003:

- 1. 确保您使用管理员权限登录到主机服务器。
- 2. 把 *Dell PowerVault 124T* 磁带自动加载机用户手册和驱动程序光盘插入主机光盘驱动器内。
- 3. 打开设备管理器(参阅所用操作系统资料中的说明)。例如,右键单击 Windows 桌面上的"**My Computer"**(我的电脑)图标,单击"**Properties"**(属性),然后单击 "**Device Manager"**(设备管理器)或转到"**Control Panel"**(控制面板)并打开"**System"**(系统)。选择"**Hardware"**(硬件),然后单击"**Device Manager"**(设备管理器)。

LTO-2 磁带机应在"**? Other Devices"**(?其它设备)项下,显示为"**CERTANCE ULTRIUM 2 SCSI Sequential Device"**(**CERTANCE ULTRIUM 2 SCSI** 串行设 备)。

- 4. 右击"**CERTANCE ULTRIUM 2 SCSI Sequential Device"**(**CERTANCE ULTRIUM 2 SCSI** 顺序存取设备)列表并单击"**Properties"**(属性)。
- 5. 选择"**Driver"**(驱动程序)选项卡。
- 6. 单击"**Update Driver"**(更新驱动程序)。
- 7. 显示更新设备驱动程序向导后,单击"**Next"**(下一步)。
- 8. 单击"**Display a list..."**(显示列表**...**)然后单击"**Next"**(下一步)。
- 9. 向下滚动并单击"**Tape Drive"**(磁带机),然后单击"**Next"**(下一步)。
- 10. 单击"Have Disk"(从磁盘安装),输入D:\Drivers\Drive,使用插入 *Dell PowerVault 124T 磁带自动加载机用户手册和驱动程序光盘*的光盘驱动器的盘符更换 d:,然后单

击"**OK"**(确定)。

- 11. 单击"**CERTANCE ULTRIUM 2 SCSI Sequential Device"**(**CERTANCE ULTRIUM 2 SCSI** 顺序存取设备) 项,然后单击"**Next"**(下一步)。
- 12. 单击"**Next"**(下一步)安装驱动程序。
- 13. 单击"**Finish"**(完成)。
- 14. 单击"**Device Properties"**(设备属性)对话框。
	- 现在,磁带机作为一个"**CERTANCE ULTRIUM 2 SCSI Sequential Device"**(**CERTANCE ULTRIUM 2 SCSI** 顺序存取设备)出现在"**Device Manager"**(设备管理 器) 的"**Tape Drives"**(磁带机) 中,并且可以开始使用。

#### 磁带自动加载机设备驱动程序

Microsoft Windows 2000:

- 1. 确保您使用管理员权限登录到主机服务器。
- 2. 把 *Dell PowerVault 124T* 磁带自动加载机用户手册和驱动程序光盘插入主机服务器光盘驱动器内。
- 3. 右击 Windows 桌面上的"**My Computer"**(我的电脑)图标,单击"**Manage"**(管理),然后单击"**Device Manager"**(设备管理器)。

磁带自动加载机应列在"**Medium Changers"**(介质更换器)下,作为"**Unknown Medium Changer Device"**(未知介质更换器设备)。

- 4. 右击"**Unknown Medium Changer Device"**(未知介质更换器设备)列表项并单击"**Properties"**(属性)。
- 5. 选择"**Driver"**(驱动程序)选项卡。
- 6. 显示更新设备驱动程序向导后,单击"**Next"**(下一步)。
- 7. 单击"**Display a list..."**(显示列表**...**)然后单击"**Next"**(下一步)。
- 8. 单击"**Have Disk"**(从磁盘安装),输入d:\Drivers\Autoloader,使用插入 *Dell PowerVault 124T* 磁带自动加载机用户手册和驱动程序光盘的光盘驱动器的盘符更换 d:, 然后单击"**OK"**(确定)。
- 9. 单击"**Dell (tm) PowerVault (tm) 124T Autoloader"**(**Dell (tm) PowerVault (tm) 124T** 磁带自动加载机)项并单击"**Next"**(下一步)。
- 10. 单击"**Next"**(下一步)安装驱动程序。
- 11. 单击"**Finish"**(完成)。
- 12. 关闭"**Device Properties"**(设备属性)对话框。

现在,磁带自动加载机在"**Device Manager"**(设备管理器)的"**Medium Changers"**(介质更改器)下作为 **Dell (tm) PowerVault (tm) 124T Autoloader** 显示, 并可供使用。

Microsoft Windows Server 2003:

- 1. 确保您使用管理员权限登录到主机服务器。
- 2. 把 *Dell PowerVault 124T* 磁带自动加载机用户手册和驱动程序光盘插入主机服务器光盘驱动器内。
- 3. 右击 Windows 桌面上的"**My Computer"**(我的电脑)图标,单击"**Manage"**(管理),然后单击"**Device Manager"**(设备管理器)。
- 磁带自动加载机应列在"**Medium Changers"**(介质更换器)下,作为"**Unknown Medium Changer Device"**(未知介质更换器设备)。
- 4. 右击"**Unknown Medium Changer Device"**(未知介质更换器设备)列表项并单击"**Properties"**(属性)。
- 5. 选择"**Driver"**(驱动程序)选项卡。
- 6. 显示更新设备驱动程序向导后,单击"**Next"**(下一步)。
- 7. 单击"**Display a list..."**(显示列表**...**)然后单击"**Next"**(下一步)。
- 8. 单击"**Have Disk"**(从磁盘安装),输入d:\Drivers\Autoloader,使用插入 *Dell PowerVault 124T* 磁带自动加载机用户手册和驱动程序光盘的光盘驱动器的盘符更换 d:, 然后单击"**OK"**(确定)。
- 9. 单击"**Dell (tm) PowerVault (tm) 124T Autoloader"**(**Dell (tm) PowerVault (tm) 124T** 磁带自动加载机)项并单击"**Next"**(下一步)。
- 10. 单击"**Next"**(下一步)安装驱动程序。
- 11. 单击"**Finish"**(完成)。
- 12. 关闭"**Device Properties"**(设备属性)对话框。

现在,磁带自动加载机在"**Device Manager"**(设备管理器)的"**Medium Changers"**(介质更改器)下作为 **Dell (tm) PowerVault (tm) 124T Autoloader** 显示, 并可供使用。

# <span id="page-30-0"></span>启用 **Linux** 中的 **LUN** 支持

管理员可以在 /proc/scsi/scsi 中检查来验证是否检测到磁带机。当前版本的 Linux 可能不扫描每一个设备的逻辑存储单元 (LUN) ID。这可能导致系统不能识别一些 PowerVault 设备或 者不能在 /proc/scsi/scsi 输出中列出一些设备。管理员可以按如下步骤启用对这种设备的支持。

1. 输入 cat/proc/scsi/scsi。将出现如下输出:

![](_page_30_Picture_360.jpeg)

- <span id="page-30-2"></span>2. 找出将配置设备的主机适配器、通道号、目标标识号和第一个 LUN 的 LUN 号。在本例中,Certance Ultrium 2(PowerVault 124T 内的一个磁带机)出现在地址或者连接点 3 0 0 0 - 也就是主机适配器 3、通道号 0、标识号 0、LUN 0。PowerVault 124T 的磁带机总是位于 LUN 0, 机械手总是位于 LUN 1。
- 3. 为每一个需要 Linux 发现的 LUN 发一条如下命令:

echo "scsi-add-single-device *H C I L*">/proc/scsi/scsi

H C I L [指第](#page-30-2) 2 步中所述的连接点。因此, 对于配置在 LUN 1 的 PowerVault 124T 机械手,输入:

echo "scsi-add-single-device 3 0 0 1">/proc/scsi/scsi

echo 命令将强制扫描一个给定连接点的所有设备。

4. 再次输入 cat /proc/scsi/scsi 来确认系统现在列出所有设备。将出现如下输出:

```
Attached devices:
Host: scsi3 Channel: 00 Id: 00 Lun: 00
   Vendor: CERTANCE Model: ULTRIUM 2 Rev: 1826<br>Type: Sequential-Access ANSI SCSI
      Type:     Sequential-Access           ANSI SCSI revision: 03
```

```
Attached devices:
Host: scsi3 Channel: 00 Id: 00 Lun: 01
   Vendor:   DELL Model: PV-124T   Rev: V31
   Type:     Sequential-Access           ANSI SCSI revision: 03
```
设备信息不是永存的,每次系统启动时都必须创建,因此管理员必须在 Linux 引导脚本中加入这种 echo 命令。/etc/rc.local 是可用于保存这种命令的一个示例文件。注意,在一个 服务器或存储区域网(SAN) 内配置更多设备可能会导致设备重新排序,因此管理员必须修改这些命令。如果光纤通道适配器支持永久捆绑或者同等功能,可以启用该功能减小在发现 时设备重新排序的可能性。

**注:**每次服务器启动时都必须执行这个步骤。还有,如果备份应用程序服务正在运行(例如,操作系统载入时自动启动),必须在上述步骤执行之前禁用这种服务,<br>步骤执行完毕后再启用。

启用 LUN 支持的另一个方法是,重新编译内核并在 Adaptec 驱动程序中启用 LUN 扫描。不过,这种方法需要掌握深入的 Linux 知识,这里不予介绍。另一方面,这种方法将使服务器启 动后总是能发现这些设备而不需要任何手动操作。

## <span id="page-30-1"></span>启用 **Netware** 的 **LUN** 支持

1. 在系统控制台使用 list storage adapters(列出存储适配器)命令确认系统没有探测到 LUN 设备。

仅识别出磁带机时的典型输出是:

0x08 [V321-A3] Adaptec SCSI Card 39160/3960D – Ultra160 SCSI [slot 201] 0x15 [V321-A3-D5:0] CERTANCE ULTRIUM 2 1826 0x09 [V321-A4] Adaptec SCSI Card 39160/3960D – Ultra160 SCSI [slot 202]

- 2. 在系统控制台,输入 nwconfig。
- 3. 在"Configuration Options"(配置选项)屏幕选择"**NCF files Options"**(**NCF** 文件选项)。
- 4. 在"Available NCF Files Options"(可用 NCF 文件选项)屏幕选择"**Edit STARTUP.NCF"**(编辑 **STARTUP.NCF**)。
- 5. 在相应 SCSI 驱动程序载入行添加 **/LUNS** 开关。安装了双通道卡并且用户不能确定 LUN 设备连接在哪个通道时,在两行都做如上编辑即可。

# **LOAD ADPT160M.HAM SLOT=201 /LUNS LOAD ADPT160M.HAM SLOT=202 /LUNS**

- 6. STARTUP.NCF 文件编辑完成后,保存文件,重新启动服务器来启用新的 STARTUP.NCF。
- 7. 重新启动时,进入系统控制台,输入 scan all(扫描所有)。系统将开始扫描各适配器上的所有 LUN。
- 8. 扫描完成后,使用 **list storage adapters**(列出存储适配器)命令确认已经检测到 LUN 设备。

识别出磁带机和磁带加载机后的典型输出:

0x08 [V321-A3] Adaptec SCSI Card 39160/3960D - Ultra160 SCSI [slot 201]<br>0x16 [V321-A3-D5:1] DELL PV-124T 0031<br>0x15 [V321-A3-D5:0] CERTANCE ULTRIUM 2 1826<br>0x09 [V321-A4] Adaptec SCSI Card 39160/3960D - Ultra160 SCSI [slot 2

Netware 可能显示"**unbound device"**(未绑定设备),即在从备份软件载入驱动程序之前驱动程序不绑定到磁带加载机。这不会妨碍备份应用程序检测 LUN 并绑定适宜的驱 动程序。

注:每次操作系统启动时用户都必须输入 **scan all**(扫描所有)命令。如果在操作系统启动时自动启动备份软件服务,用户必须禁用备份软件服务,运行 **scan all**(扫描所有)命令,然后重新启用这些服务。

注:Netware 可能显示"**unbound device"**(未绑定设备),即在从备份软件载入驱动程序之前驱动程序不绑定到磁带加载机。这不会妨碍备份应用程序检测 LUN 并绑定适宜的驱动程序。

[返回目录页](file:///C:/data/Stor-sys/124T/sc/124t_lto2/index.htm)

## <span id="page-32-0"></span>简介:**Dell™ PowerVault™ 124T LTO-2** 磁带自动加载机用户指南

### 概览

数据备份对保护不可替换的信息至关重要。将数据备份到磁带上是许多中小型企业使用的简单经济高效的方法。但是,大多数企业的数据对于单个备份磁带来说过多;信息必须分散到多个磁 带。为了避免不断地手动更换磁带,许多磁带备份解决方案中都使用 PowerVault 124T LTO-2 磁带自动加载机。

每个磁带自动加载机都是一个包含一个机械手、一个磁带机和一个或两个磁带架的设备。用户的应用程序可自动装载或卸载磁带盒,进行需要的数据备份或数据检索。Dell PowerVault<br>124T LTO-2 磁带自动加载机提供了一种紧凑的、高容量的同时又是低成本的方法来实现轻松、无人照管数据备份。

PowerVault 124T LTO-2 含一个 Quantum LTO-2 半高磁带机和一个或两个分别能够容纳最多八盘磁带的磁带架。用户可以直接通过介质盖门(邮件槽)插入一盘磁带。介质盖门可<br>以有密码保护。只要磁带机内没有磁带,用户就可以通过介质盖门(邮件槽)把磁带插进磁带机内。只要磁带架槽内没有磁带,用户就可以通过介质盖门把磁带插进磁带架槽。

磁带自动加载机上的前面板包括一个液晶显示 (LCD) 屏幕和四个功能键。用户可以使用 LCD 显示屏上的一个滚动菜单获取磁带自动加载机信息和输入命令。前面板还包括两个发光二极管<br>(LED),用于指示磁带自动加载机的就绪状态和错误状态。

PowerVault 124T LTO-2 通过一个小型计算机系统接口 (SCSI) 连接至用户的主机服务器,通过该连接,主机可以自动发送数据和命令。该设备连接至以太网,通过该连接,用户可以执<br>行管理功能和下载系统更新。

这种磁带自动加载机是 SCSI-3 兼容的,作为一个 SCSI ID/两个 LUN 数据存储设备工作,可提供 6.4 GB 的压缩容量和每小时 93.6 GB 的持续数据传输速率(本机)或者高达每小时<br>187.2 GB 的压缩数据传输速率(假设压缩率为 2:1)。

这种磁带自动加载机与大多数支持 Ultra 160 SCSI 或 Ultra 320 SCSI LVD 接口的常用操作系统和环境兼容,不过,需要操作系统或兼容备份应用程序直接支持才能充分利用其丰富功<br>能。

[返回目录页](file:///C:/data/Stor-sys/124T/sc/124t_lto2/index.htm)

### <span id="page-33-0"></span>操作磁带自动加载机:**Dell™ PowerVault™ 124T LTO-2** 磁带自动加载机用户指南

- [操作员面板功能](#page-33-1)
- [使用磁带](#page-33-2)
- [使用磁带架和磁带架填充器](#page-35-0)
- [查看状态信息](#page-37-1)
- [运行库存](#page-37-2)
- [数据压缩](#page-38-0)

# <span id="page-33-1"></span>操作员面板功能

注:如果启用了安全并且您尝试在不输入密码的情况下执行命令,磁带自动加载机将显示"**Enter Password"**(输入密码)屏幕直到您输入密码。您输入密码 Ø 后,磁带自动加载机将返回输入密码前的命令屏幕。

操作面板包含两个 LED、五个按钮和一个 2 行乘 16 字符 LCD 显示屏。操作员面板提供监视磁带自动加载机状态和控制所有功能所需的全部功能。

![](_page_33_Figure_11.jpeg)

- 
- **3** 前面板指示灯
- **4** 向上滚动按钮
- **5** 向下滚动按钮
- **6 Escape**
- **7 Enter**

可从滚动菜单访问的所有功能都可以是密码保护的。菜单中内置两种安全级别。较低的安全级别为操作员级别,较高的为管理员级别。每个级别有一个密码。

管理员密码允许访问所有可用功能。操作员密码允许访问"**Command"**(命令)和"**Status"**(状态)子菜单中的所有功能。

#### 输入密码

磁带自动加载机上的许多功能都采用密码保护以确保数据完整性。要访问执行这些功能所需的菜单项,您必须首先输入密码(请参阅"<u>设置密码</u>")。所有密码为 6 位数字。这种密码是前面 板专用的,与远程管理装置 (RMU) 上使用的密码不同。

当您输入密码时,所有采用密码的功能都可用,直到您注销(请参阅"<u>注销</u>")。如果您一段时间不使用前面板,主屏幕重新显示在 LCD 上。主屏幕重新出现时,磁带自动加载机已自动 将您注销。您必须重新输入密码才能访问菜单功能。

#### <span id="page-33-3"></span>注销

要注销磁带自动加载机,请使用以下步骤。

- 1. 从主菜单滚动至"**Commands"**(命令),然后按 **Enter**。
- 2. 从"**Commands"**(命令)子菜单滚动至"**Log Out"**(注销),然后按 **Enter**。LCD 上显示"Session Complete"(会话完成)。

<span id="page-33-2"></span>注:还可以按 **Escape** 注销。根据需要继续按 **Escape** 直到主屏幕出现。

### 使用磁带

通常当您首次安装磁带自动加载机时,将磁带装载到磁带架中,然后将磁带架装载到磁带自动加载机。不过,可以使用介质盖门(邮件槽)分别插入和弹出磁带,也可以弹出磁带架,手动装 入或取出磁带后再将其装回磁带自动加载机内。磁带自动加载机自动检测磁带架槽中是否有磁带。

注: 无论何时前面板菜单上出现 Enter (装入)或"Eject"(弹出)时都说明磁带正在通过介质盖门(邮件槽)进入或退出磁带自动加载机。当您看到 Ø "**Load"**(装载)或"**Unload"**(卸载)时,表示磁带装载到或从磁带机中卸载。

如果您尝试执行非法操作,磁带自动加载机将拒绝执行该操作。例如,当试图通过介质盖门(邮件槽)把一盘磁带装进磁带机而磁带机内已经有一盘磁带时,介质盖门(邮件槽)不会打开,<br>屏幕将显示一条错误信息。如果磁带自动加载机写磁带时您尝试从磁带机卸载磁带,写命令完成前该命令将不会启动。

### 插入单个磁带

当需要把一盘磁带装进磁带自动加载机内时,可以使用介质盖门(邮件槽)。不过,当打开了 Security(安全)选项时,必须输入有效密码打开介质盖门(邮件槽)后才能装入磁带。当通过<br>介质盖门(邮件槽)插入一盘磁带时,可以将其装进磁带机内,也可以将其保存在磁带架内。

将磁带插入到磁带机:

- 1. 从主菜单滚动至"**Commands"**(命令),然后按 **Enter**。
- 2. 在"**Commands"**(命令)子菜单,滚动至"**Enter-Mailslot"**(装入**-**邮件槽),然后按 **Enter**。
- 3. 在"**Enter-Mailslot"**(装入**-**邮件槽)子菜单,滚动至"**To Drive"**(至磁带机), 然后按 **Enter**。

 $\hat{\mathbb{Z}}$  注: LCD 显示屏上出现"Insert Tape, Push Until Prompted"(插入磁带,推进直到出现提示) 后,可以在 40 秒内通过介质盖门(邮件槽)装入磁带。如 果在这段时间内没有装入磁带,介质盖门将重新锁上,操作员控制面板上将显示"User Aborted(用户中止)"。

△ 注: 对于 PowerVault 124T 磁带自动加载机, 推入磁带直到您感到阻力。磁带将进入介质盖门(邮件槽)内约 2 英寸 (5.0 cm), 通过介质盖门(邮件槽) 将只 能看到磁带后端。

4. 插入磁带后,将显示提示按 Enter 继续。可以在 5 秒内按 **Enter**响应,否则,磁带自动加载机将自动把磁带装入。

注:如果插入磁带功能失败,磁带将弹出,您必须再次执行步骤 3 和 4。操作员控制面板上将显示错误信息"Missed Tape(漏过磁带)"。

将磁带插入到磁带架插槽:

- 1. 从主菜单滚动至"**Commands"**(命令),然后按 **Enter**。
- 2. 在"**Commands"**(命令)子菜单,滚动至"**Enter-Mailslot"**(装入**-**邮件槽),然后按 **Enter**。
- 3. 在"**Enter-Mailslot"**(装入**-**邮件槽)子菜单,滚动至"**To Location"**(至磁带架位置),然后按 **Enter**。

滚动磁带架插槽并查看其状态,直到找到合适的插槽。已经具有数据磁带的插槽由星号 (**\***) 表示。分配给清洗带并被其占用的磁带槽前将有符号 @。分配给清洗带的空磁带槽前将有 感叹号 (!)。

4. 滚动至要存放磁带的插槽,然后按 **Enter**。

LCD 显示屏上显示"Load cartridge"(装入磁带) 后,可以在 40 秒内通过介质盖门(邮件槽)装入磁带,否则介质盖门将重新锁上。磁带自动加载机自动将磁带装载到选择的 插槽。

▲注: 如果装载磁带功能失败,磁带将弹出,您必须再次执行步骤 3 和 4。

5. 插入磁带后,将显示提示按 Enter 继续。可以在 5 秒内按 Enter响应, 否则, 磁带自动加载机将自动把磁带装入。

#### 移动单个磁带

您可以将单个磁带从一个位置轻松移动到磁带自动加载机内的另一个位置。

- 1. 从主菜单滚动至"**Commands"**(命令),然后按 **Enter**。
- 2. 从"**Commands"**(命令)子菜单滚动至"**Move"**(移动),然后按 **Enter**。

"**Move"**(移动)屏幕显示在"**From:"**(自:)下。滚动至要移动的磁带的当前位置。已经具有数据磁带的插槽由星号 (**\***) 表示。

3. 从"**To:"**(至:)滚动至要将磁带移动到的位置。已经具有数据磁带的插槽由星号 (**\***) 表示。按 **Enter**。

4. 按 **Enter**。

- ¡ 如果选择了一个空磁带位置,LCD 显示屏上将显示 "No Source Tape"(没有源磁带) 。 选择其它位置。
- ¡ 如果您选择已经占据的位置,LCD 上将显示"Destination Full"(目标已满)。选择其它位置。

#### 弹出单个磁带

当您要从磁带自动加载机取出单个磁带时,可通过条形码或位置指定需要的磁带,或选择磁带机中的当前磁带。

按条形码弹出磁带:

```
4: 只有启用了条形码阅读器时才允许使用该功能。
```
- 1. 从主菜单滚动至"**Commands"**(命令),然后按 **Enter**。
- 2. 从"**Commands"**(命令)子菜单滚动至"**Eject"**(弹出),然后按 **Enter**。
- 3. 在"**Eject"**(弹出)子菜单,滚动至"**Tape → Mailslot"**(磁带→邮件槽),然后按 **Enter**。
- 4. 滚动至"**By Barcode"**(按条形码)。

显示条形码标签。

5. 滚动至对应要弹出的磁带的标签。按 **Enter**。

#### 按位置弹出磁带:

- 1. 从主菜单滚动至"**Commands"**(命令),然后按 **Enter**。
- 2. 从"**Commands"**(命令)子菜单滚动至"**Eject"**(弹出),然后按 **Enter**。
- 3. 在"**Eject"**(弹出)子菜单,滚动至"**Tape → Mailslot"**(磁带→邮件槽),然后按 **Enter**。
- 4. 滚动至"**By Location"**(按位置)。

已经具有数据磁带的插槽由星号 (\*) 表示。分配给清洗带并被其占用的磁带槽前将有符号 @。分配给清洗带的空磁带槽前将有感叹号 (!)。滚动至装有需要弹出磁带的磁带槽。

5. 按 **Enter**。

需要弹出的磁带将从介质盖门(邮件槽)弹出。

从磁带机弹出磁带:

- 1. 从主菜单滚动至"**Commands"**(命令),然后按 **Enter**。
- 2. 从"**Commands"**(命令)子菜单滚动至"**Eject"**(弹出),然后按 **Enter**。
- 3. 在"**Eject"**(弹出)子菜单,滚动至"**Tape → Mailslot"**(磁带→邮件槽),然后按 **Enter**。
- 4. 滚动至"**From Drive"**(从磁带机),然后按 **Enter**。

需要弹出的磁带将从介质盖门(邮件槽)弹出。

# <span id="page-35-0"></span>使用磁带架和磁带架填充器

磁带架内侧

![](_page_35_Picture_23.jpeg)

![](_page_35_Figure_24.jpeg)

![](_page_36_Picture_0.jpeg)

两个磁带架仓内都正确装入磁带架或者磁带架填充器之后磁带自动加载机才能运行。封闭开口的一种方法是使用两个磁带架。如果您只使用一个磁带架,则您必须用一个磁带架填充器填充另<br>一个磁带架开口,以使单元可工作。

注:不同类型的磁带机之间磁带架不可互换。更换这些部件时,必须指定正确的部件编号。

#### 弹出磁带架

当您希望同时取出多个磁带时,请首先弹出磁带架。

弹出磁带架:

- 1. 从主菜单滚动至"**Commands"**(命令),然后按 **Enter**。
- 2. 从"**Commands"**(命令)子菜单滚动至"**Eject"**(弹出),然后按 **Enter**。
- 3. 在"**Eject"**(弹出)子菜单上滚动至"**Right Magazine"**(右磁带架)或"**Left Magazine"**(左磁带架),然后按 **Enter**。

当相应磁带架从磁带自动加载机弹出时,您将听到独特的弹出声。LCD 上显示"Left magazine has been ejected"(左磁带架已弹出)或"Right magazine has been ejected"(右磁带架已弹出)。

● 注意: 要避免损坏磁带自动加载机或磁带架, 从磁带自动加载机取出磁带架时请使用双手, 用力支撑磁带架整个长度的重量。

4. 一只手通过把手抓住磁带架,并用另一只手托住下方。

**注:**弹出磁带架后,您必须完全取下或完全重新安装,然后才能关闭磁带自动加载机。 把磁带架装回磁带自动加载机之前,手动转动磁带架两端的白色指轮。如果<br>它们灵活移动,则磁带正确就位。如果滚动不灵活,请检查磁带并根据需要取下和更换。

从软件向磁带自动加载机发出 Load/Unload(加载/卸载)命令时,系统将自动弹出右磁带架。要使用 Load/Unload(加载/卸载)命令卸下左磁带架时,必须:

- 1. 拆下右磁带架。
- 2. 把右磁带架换成磁带架填充器。
- 3. 再发一次 Load/Unload(加载/卸载)命令。然后,系统将弹出左磁带架。
- 4. 当需要右仓有磁带架时,把右仓内的磁带架填充器换成磁带架。

#### 安装磁带架

要将磁带架安装到磁带自动加载机,请使用以下步骤。

1. 一只手通过把手抓住磁带架,并用另一只手托住下方。

2. 将磁带架滑动到磁带架仓中直至卡扣入位。

确保正确放置磁带架。它应平缓滑动到磁带架仓中。如果您感到阻力,请检验磁带架的方向。

当您感觉到磁带架卡扣到位并且前端与前面板平齐时,磁带架即正确安装。LCD 上显示 "Left Mag Inserted"(左磁带架已插入)或 "Right Mag Inserted"(右磁带架已插<br>入)。磁带自动加载机自动继续运行库存。

**合注意:**磁带架部分插入到磁带自动加载机时,请小心,不要旋转磁带架侧部的旋钮。这样将损坏磁带架或磁带自动加载机。

#### 手动操作磁带架

磁带架两端各有一个白色指轮。可以通过转动这两个白色指轮移动磁带架内的磁带槽,使磁带槽与两个开口之一对准。请勿把手伸进磁带架内推动磁带传输器来转动磁带架。您可以使用磁带<br>架中的开口在每个磁带架的八个插槽中装载和卸载磁带。

**合 注意:** 建议您完全取下磁带架来装载和卸载磁带。如果磁带架没有完全取下, 请不要旋转磁带架。

<span id="page-37-0"></span>将磁带装载到完全弹出的磁带架:

- 1. 要将磁带装载到磁带架,请将插槽置于磁带架侧部的一个开口中央。
- 2. 调整好磁带方向;磁带应竖直,条形码标签朝外。

注:每个插槽中有一个键控功能,仅允许您沿一个方向完全插入磁带。确保除了指定标签区外其他任何位置都没有粘贴任何标签。

3. 将磁带充分插入到插槽中。

将磁带推入插槽时,您将感到微小阻力(制动力),直到磁带正确插入插槽。磁带充分插入后,所有前向运动停止。

您可以采用和插入相同的方法取出磁带。使用白色指轮把所需磁带槽与磁带架侧面的开口对准。请勿把手伸进磁带架内推动磁带传输器来转动磁带架。使用拇指和食指拉出磁带。 您将感到微<br>小阻力,但请继续拉动磁带直到取出。

确定插槽:

每个插槽都有一个标识号,当插槽位于磁带架上部分时将显露。磁带架从磁带自动加载机取出后,您可以通过磁带架上表面的两个窗口之一,看到磁带架顶部的标识标记。各磁带输送器上都 标有 1/9、2/10、3/11 等。较小编号 1 - 8 表示左磁带架内的磁带槽,当安装了可选的右磁带架时,较大编号 9 - 16 表示右磁带架上的磁带槽。

### <span id="page-37-2"></span>运行库存

只要您重新打开或插入磁带架,磁带自动加载机就将自动运行库存。盘点时系统将检查各磁带槽、磁带机、拾取装置以及介质盖门(邮件槽)来确定是否有磁带。如果存在,还将读取条形码 标签(如果有)。如果您需要运行除此以外的库存,可手动执行。

4 注: 如果拾取装置中有磁带, 将不读取任何条形码标签。

手动执行库存:

- 1. 从主菜单滚动至"**Commands"**(命令),然后按 **Enter**。
- 2. 从"**Commands"**(命令)子菜单滚动至"**Inventory"**(库存),然后按 **Enter**。磁带自动加载机扫描所有现有磁带的条形码。

### <span id="page-37-1"></span>查看状态信息

从 LCD 的滚动菜单, 您可以查看磁带自动加载机的状态、固件版本、元素状态、磁带机状态、磁带机版本和以太网信息。

#### 查看 **PowerVault 124T** 磁带自动加载机状况

磁带自动加载机状态提供如下信息: 是否安装了磁带架, SCSI 连接状态, 以太网连接状态, 条形码阅读器是否启用。

查看磁带自动加载机状态:

- 1. 从主菜单滚动至"**Status"**(状态),然后按 **Enter**。
- 2. 从"**Status"**(状态)子菜单滚动至"**Autoloader"**(磁带自动加载机),然后按 **Enter**。
- 3. 从"Autoloader"(磁带自动加载机)子菜单滚动至"Status"(状态),然后按 Enter。将显示类似以下信息列表:

![](_page_37_Picture_321.jpeg)

#### 查看固件版本

要查看当前固件版本,请使用以下步骤:

- 1. 从主菜单滚动至"**Status"**(状态),然后按 **Enter**。
- 2. 从"**Status"**(状态)子菜单滚动至"**Autoloader"**(磁带自动加载机),然后按 **Enter**。
- 3. 从"**Autoloader"**(磁带自动加载机)子菜单滚动至"**Version"**(版本),然后按 **Enter**。

LCD 上显示一列消息。固件版本以 Firmware: VX.XX 形式列出,其中 X.XX 为当前固件版本。

```
"Firmware"(固件) 该数字表示固件版本。
EDC 该数字表示安装固件时生成的纠错码。磁带自动加载机使用此数字检验固件和存有固件的内存是否正确。
HW Rev 该数字表示硬件版本。
ME Rev 该数字表示机械版本。
```
查看元素状态

元素状态报告磁带架插槽的状态。状态指示插槽是否包含磁带,以及哪个插槽分配为清洁盒式磁带的插槽。查看元素状态:

- 1. 从主菜单滚动至"**Status"**(状态),然后按 **Enter**。
- 2. 从"**Status"**(状态)子菜单滚动至"**Autoloader"**(磁带自动加载机),然后按 **Enter**。
- 3. 从"Autoloader"(**磁带自动加载机)**子莱单滚动至"Element Status"(**元素状态)**,然后按 Enter。<br>4. 滚动查看**"Drive"(磁带机)、"Mailslot"(邮件槽)**和**"Picker"(拾取装置)**状态。滚动选项,在提示查看**"Magazine"(磁带架)**状态时按 Enter。

您可以滚动选择每个插槽。已经具有数据磁带的插槽由星号 (**\***) 表示。当分配给清洗带的磁带槽内有清洗带时,将带有符号 **@**。 当分配给清洗带的磁带槽空时,将带有感叹号 (**!**)。

5. 滚动至包含要查看标签的磁带的插槽,然后按 **Enter**。

"**Element Status"**(元素状态)屏幕出现,显示该磁带的条形码标签。

#### 查看磁带机状态

要查看磁带机状态,请使用以下步骤。

- 1. 从主菜单滚动至"**Status"**(状态),然后按 **Enter**。
- 2. 从"**Status"**(状态)子菜单滚动至"**Drive"**(磁带机),然后按 **Enter**。
- 3. 从"**Drive"**(磁带机)子菜单滚动至"**Status"**(状态),然后按 **Enter**。

显示一组消息。这些消息可能包括:

<span id="page-38-0"></span>![](_page_38_Picture_369.jpeg)

"**Drive Tape"**(磁带机磁带) 指示磁带机内是否有磁带。

注:LTO-2 磁带机可以压缩数据,这使其能够在同样数量的磁带上写入更多数据。压缩还提高与 SCSI 总线间数据传输的性能。数据压缩取决于磁带机,不能从前<br>面板或远程管理单元设置。您的备份应用程序包也可能有压缩的信息。

前面板显示器上将指示数据压缩是 "Enabled"(启用) 还是 "Disabled"(禁用)。并不是所有数据都是可压缩的,性能严重依赖于所备份数据的类型。

#### 查看磁带机版本

要查看磁带机版本,请使用以下步骤。

- 1. 从主菜单滚动至"**Status"**(状态),然后按 **Enter**。
- 2. 从"**Status"**(状态)子菜单滚动至"**Drive"**(磁带机),然后按 **Enter**。
- 3. 从"**Drive"**(磁带机)子菜单滚动至"**Version"**(版本),然后按 **Enter**。

显示一组消息。这些消息可能包括:

"**Product Type"**(产品类型) 指示安装的磁带机类型。 "**Version"**(版本) 指示磁带机的固件版本。

### 查看以太网信息

要查看以太网信息,请使用以下步骤。

1. 从主菜单滚动至"**Status"**(状态),然后按 **Enter**。

显示一组消息。这些消息可能包括:

2. 从"**Status"**(状态)子菜单滚动至"**Ethernet"**(以太网),然后按 **Enter**。

"**MAC address"**(**MAC** 地址) 指示与磁带自动加载机相关的唯一网络标识符。 "**IP address"**(**IP** 地址) 指示静态 IP 地址或当前分配的动态 IP 地址。在这种情况下显示 DHCP。 "**Network"**(网络) 指示磁带自动加载机是否连接网络,以及连接速度。

[返回目录页](file:///C:/data/Stor-sys/124T/sc/124t_lto2/index.htm)

### <span id="page-40-0"></span>远程管理单元:**Dell™ PowerVault™ 124T LTO-2** 磁带自动加载机用户指南

- [远程管理单元概述](#page-40-1)
- [配置页](#page-41-0)
- [固件页](#page-45-1)
- [错误日志和诊断页](#page-45-2)
- [库存机操作页](#page-46-0)

### <span id="page-40-1"></span>远程管理单元概述

Dell PowerVault 124T LTO-2 磁带自动加载机包含一个可用来进行远程管理的以太网接口。该接口称为远程管理装置 (RMU), 包含一个 Web 服务器。该 Web 服务器提供一个易用的 基于超文本链接标示语言 (HTML) 的图形用户界面。

RMU 执行许多与前面板界面相同的功能。这些功能包括移动磁带、系统操作选项、网络选项、安全选项、执行诊断测试和执行系统更新。

注:只能在已知磁带自动加载机闲置并且不提供给主机备份/恢复应用程序使用时使用 "**Diagnostics"**(诊断)命令。在磁带机或磁带自动加载机工作期间发出 "**Diagnostics"**(诊断)命令时,装置将返回忙信息。同时,在发出 "**Diagnostics"**(诊断)命令后执行备份或恢复作业时,作业可能会失败。 4 注: 要从系统注销时, 必须关闭浏览器。

#### 默认用户名和密码

远程管理单元的默认用户名是 **admin**。默认密码是 **password**。

用户名和密码区分大小写,应全部以小写字母输入。如果没有配置用户名,则默认用户名和密码有效。

#### 打开远程管理单元

远程管理单元具有一个 HTML 界面,意味着您可以使用浏览器打开。支持以下 Web 浏览器:

- <sup>l</sup> 对于 Microsoft® Windows®—Microsoft Internet Explorer 5.5 或更高版本
- 1 适用于 Microsoft Windows Server® 2003 Microsoft Internet Explorer 6.0 以上版本(安装了最新安全补丁)
- <sup>l</sup> 对于 Redhat® 2.1—Mozilla™ 1.4.2 l Firefox™ 1.0

如果启用了安全,那么,访问"**Library Operations"**(库存机操作)页面时将需要操作员密码,访问"**Configuration"**(配置)、"**Error Logs and Diagnostics"**(错误日志 和诊断)和"**Firmware"**(固件)页面时将需要管理员密码。

通过 Microsoft Internet Explorer 使用 RMU 时,必须启用"**Allow META REFRESH"**(允许 **META** 刷新)选项。在 6.0 版本的 Internet Explorer 上,该功能由 "**Tools>Internet Options"**(工具**>Internet** 选项)菜单选项中的"**Security"**(安全)选项卡控制。

用户的 web 浏览器中启用 Java 脚本后才能使用所有远程管理装置网页功能。

要打开远程管理单元:

- 1. 从计算机打开 Web 浏览器。
- 2. 在浏览器的地址栏内输入磁带自动加载机的 IP 地址(见"[查看以太网信息](file:///C:/data/Stor-sys/124T/sc/124t_lto2/operate.htm#viewing_ethernet)")。

浏览器窗口中显示主页。

![](_page_40_Picture_26.jpeg)

![](_page_41_Picture_0.jpeg)

#### 远程管理装置 **(RMU) Web** 界面状态窗格

- 1. "**System Status"**(系统状态)**-** 提供磁带自动加载机和磁带机的型号和序列号 (S/N)。这部分还包含 Dell 服务标签号。在呼叫技术支持时将需要这个服务标签号。
- 2. "**Autoloader"**(磁带自动加载机)- 提供该自动装置状态特定信息。 [关于磁带架配置方面的信息,请参阅前](file:///C:/data/Stor-sys/124T/sc/124t_lto2/install.html)[面板管](file:///C:/data/Stor-sys/124T/sc/124t_lto2/admin.htm)[理。关于条形码扫描仪启用或禁用方面的信息,请参阅安装概](file:///C:/data/Stor-sys/124T/sc/124t_lto2/install.html) 述。
- 3. "Drive"(磁带机) 提供磁带机特定信息。关于 SCSI ID 修改方法方面的信息, 请参阅[安装概述。](file:///C:/data/Stor-sys/124T/sc/124t_lto2/install.html)关于磁带机 Tape Alert 标记方面的信息, 请参阅[TapeAlert](file:///C:/data/Stor-sys/124T/sc/124t_lto2/trouble.htm#tapealert_logs) 日志。
- 4. **"Administration Lock"(管理锁)** 提供 RMU 安全设置状态信息。 关于管理锁配置方法方面的信息, 请参阅<u>客户端重叠控制</u>。
- 5. "**Host Backup Software Lock"**(主机备份软件锁)- 提供独立软件供应商 (ISV) 磁带自动加载机和磁带机锁设置状态信息。一般,必须在主机备份软件应用程序中修改这些 设置。 关于磁带自动加载机和磁带机锁设置修改方法,请参阅备份软件帮助或用户指南。
- 6. "**Operator Control Panel"**(操作员控制面板)- 提供一个 "OCP 镜像" 来显示操作员控制面板上当前显示的文字。

"**Home"**(主页)以及除"**Firmware"**(固件)页面之外所有远程管理装置页面的右侧都提供状态信息。 状态信息每 10 秒自动更新一次。状态的更改显示在状态窗口更新中,但需要 大约 10 秒刷新。您还可以单击"**Refresh Status"**(刷新状况)获得系统的立刻更新。

菜单标题也显示在每页的顶部。要访问菜单标题下的功能,请单击特定菜单标题。第一次连接时,远程管理单元提醒您输入用户名和密码,然后显示该菜单的打开页。在有些屏幕分辨率设置 下,可能需要滚动屏幕才能看到所有状态信息。

#### 时间显示

显示的时间为常规时间或通电时间。常规时间为年/月/日时间,例如 2004 年 11 月 21 日 19 时 28 分。通电时间为通电周期 (POC)/通电小时数 (POH), 例如 POC:00121, POH:00002:07:45。

- <sup>l</sup> POC(5 位数字)是系统自制造起引导的次数。
- <sup>l</sup> POH 是系统自当前引导以来通电的小时、分钟和秒数。

#### 页面反馈

如果您提交请求时出现来自系统的反馈,反馈将显示在"**submit"**(提交)按钮下。在某些情况下,您必须滚动查看反馈信息。

#### <span id="page-41-0"></span>配置页

"**Configuration"**(配置)页在页左侧包含一个子菜单。您可以从此页设置"**System Operations"**(系统操作)、"**Networking"**(网络)和"**Security"**(安全)选项。

#### 系统操作选项

"**System Operations"**(系统操作)中所列选项包括 "**SCSI ID"**(**SCSI ID**)、"**Compression"**(压缩)、"**Barcode Reader"**(条形码阅读器)、"**Cleaning Tape"**(清洗带)、"**Magazines**(磁带架)和"**System Time"**(系统时间)。

#### **SCSI ID**

您可以从远程管理单元更改磁带机的 SCSI ID。更改 SCSI ID:

- 1. 从任何页单击"**Configuration"**(配置)标题。"**Configuration"**(配置)屏幕显示。
- 2. 在"**System Operations"**(系统操作)下选择"**SCSI ID"**(**SCSI ID**)。
- 3. 单击下拉框选择一个数字指定为新的 SCSI ID。
- 4. 单击"**submit"**(提交)。

生: 必须复位磁带自动加载机或者使用前面板关闭电源并重新启动机器后新的 SCSI ID 才能生效。

#### 压缩

对于 Dell PowerVault 124T LTO-2 磁带自动加载机,数据压缩取决于磁带机。前面板和远程管理单元将显示是否启用了压缩。

压缩数据意味着磁带机可向同等数量磁带写入更多数据。压缩还提高与 SCSI 总线间数据传输的性能。

■ 注: 不能从磁带自动加载机的前面板或远程管理单元更改压缩。

#### 查看压缩设置:

从任何页单击"**Configuration"**(配置)标题。"**Configuration"**(配置)屏幕显示。在"**Compression"**(压缩)标题下,当前设置显示为"Compression Enabled"(压缩已启 用)或"Compression Disabled"(压缩已禁用)。

#### 条形码阅读器

可以启用或禁用条形码阅读器。禁用条形码阅读器将阻止阅读器阅读标签信息。如果没有条形码标签或者不使用任何标签,那么,禁用条形码阅读器可以缩短启动或系统重新启动时的初始化 时间。

关闭电源并重新启动(使用前面板上的按钮进行)或者进行一次磁带自动加载机复位("Error Logs and Diagnostics" [错误日志和诊断] 页面上的 Autoloader Reset [磁带自动加载机 复位] 命令进行)后设置修改才能生效。

SCSI 条形码长度设定 SCSI 阅读元素数据内将返回的最大条形码字符数。该设置不影响 Web 界面和操作员控制面板 (OCP) 上条形码信息的显示。

把 SCSI 条形码长度设置为 0 将禁用条形码截断,SCSI 阅读元素数据将返回完整条形码。

当有很多以前由具有条形码字符数阅读限制(一般为 6 或 9)的另一个设备编目的介质时,这个设置特别有用。 调整 PV124T 设置使其适合以前的硬件后,用户就不必对以前在其他设备<br>上使用的所有条形码标签介质进行重新编目。

修改条形码长度时不需要复位磁带自动加载机。

#### 条形码阅读器设置修改方法:

- 1. 在任意一个页面上,单击标题"**Configuration"**(配置)。"**Configuration"**(配置)屏幕显示。
- 2. 在"**Barcode Reader"**(条形码阅读器)部分,选择所需的"**Enable/Disable"**(启用**/**禁用)选项和"**Barcode Length"**(条形码长度)设置,单击"**Submit"**(提 交)。
- 3. 修改了"**Enable/Disable"**(启用**/**禁用)选项时,屏幕将显示信息"This will require a power cycle and host backup software configuration change**"**(需要关闭电 源并重新启动和修改主机备份软件配置)。
- 4. 选择"**OK"**(确定)。前面板和 Web 界面将显示 "Please Power Cycle**"**(请关闭电源并重新启动)。
- 5. 关闭电源并重新启动(使用前面板上的按钮)或者进行一次磁带自动加载机复位(通过"Error Logs and Diagnostics**"** [错误日志和诊断] 页面上的 Autoloader Reset [磁带自 动加载机复位] 命令进行)后修改才能生效。

#### 清洗带

要启用或禁用"Auto Clean"(自动清洗)功能,您必须为清洗带指定一个完整的插槽。如果没有指定插槽,该框将显示"None"(无)。指定清洗带插槽:

- 1. 使用"**Library Operations"**(磁带库操作)页将清洗带加载到空插槽中。
- 2. 选择复选框来启用或禁用"**Auto Clean"**(自动清洗)。如果启用了自动清洗,当磁带机指示需要清洗时,清洗带将自动从指定的清洗带槽移动到磁带机内。

注:如果禁用了"**Auto Clean"**(自动清洗),清洗带将自动通过介质盖门(邮件槽)弹出。清洗改由您安装的备份软件包管理。

#### 设置"**Auto Clean"**(自动清洗):

- 1. 从任何页单击"**Configuration"**(配置)标题。"**Configuration"**(配置)屏幕显示。
- 2. 滚动至"**Cleaning Tape"**(清洗带)。

如果"**Auto Clean"**(自动清洗)旁的框中出现选中标记,该选项已启用。要禁用"**Auto Clean"**(自动清洗),请单击框移除选中标记。如果"**Auto Clean"**(自动清洗)旁 的框中没有选中标记,该选项已禁用。要启用"**Auto Clean"**(自动清洗),请单击框加入选中标记。

3. 在"**Cleaning Tape Location"**(清洗带位置)字段,选择安装清洗带的相应插槽位置。如果禁用"**Auto Clean"**(自动清洗),清洗改由您安装的备份软件包管理。

4. 单击"**submit"**(提交)。

#### 设置磁带架

此设置用于将存储元素数量和元素地址报告到 SCSI 主机。此设置必须匹配物理配置,以报告正确信息。此设置仅影响报告到 SCSI 主机的信息。此设置不影响从前面板或远程管理单元到磁<br>带架插槽的访问。这些接口基于物理配置。

**√ 注**: 安装了可选的右磁带架时, 必须修改默认设置 "Left (左) "。磁带加载机最初安装时只启用了默认的左磁带架时, 也可能需要重新设置主机备份软件。

配置为"**Both"**(两者)磁带架时,磁带自动加载机始终向 SCSI 主机报告 16 个存储元素。这样可允许删除和卸载磁带机,而不影响向主机报告的内容。当配置为 **Left**(左)或 **Right** (右)时, 磁带自动加载机将总是向 SCSI 主机报告 8 个存储单元。

元素地址根据配置的磁带架而不同。如果选择"**Left"**(左)或"**Right"**(右),且两个磁带架均已物理安装,前面板和远程管理单元允许用户访问另一个磁带架,但 SCSI 主机将不能访 问。

#### 设置"**Magazines"**(磁带架)选项:

- 1. 从任何页单击"**Configuration"**(配置)标题。"**Configuration"**(配置)屏幕显示。
- 2. 滚动至"**Magazines"**(磁带架)。"**Magazines"**(磁带架)选项显示。

当前启用模式后面将显示一个单选按钮。

3. 执行以下操作之一:

- ¡ 要保留"**Magazines"**(磁带架)模式不更改,请按 **Esc**。
- ¡ 要更改"**Magazines"**(磁带架)配置,请滚动至需要的磁带自动加载机设置,选择相应复选框,然后单击"**submit"**(提交)。这些设置包括"**Both"**(两者)、 "**Right"**(右)和"**Left"**(左)。

屏幕将显示 "This will require a power cycle and host backup software configuration change".(需要关闭电源并重新启动和修改主机备份软件配 置。)"Enter To Continue"(按 Enter 继续)显示。

o 要继续更改,请按**"submit"(提交)**。屏幕将显示 "Please power cycle the tape autoloader and reconfigure the host backup software app."(请<br> 关闭磁带自动加载机电源并重新启动和重新设置主机备份软件应用程序。) 。

#### 设置系统时间

系统时间由远程管理单元显示, 内部用于记录事件和错误(请参阅"<u>设置时间</u>")。

磁带自动加载机在每次通电后必须重新设置。如果配置了时间服务器可自动重置时间(请参阅"<u>设置网络选项</u>")。否则,必须从前面板或远程管理单元手动设置时间。时区设置在关闭电源<br>时不会丢失。

**注:**无论磁带自动加载机是否连接到时间服务器,如果您希望包括夏令时的时间更改,则必须手动更改时区。

设置系统时间:

1. 使用"**Time Zone"**(时区)旁的第一个下拉列表,选择您当地时间与格林威治标准时间 (GMT) 之间的小时差。

**注:**例如, 如果您在科罗拉多, 时差为夏天 -6 小时, 冬天 -7 小时。

- 2. 在"**Time Zone"**(时区)字段下,从下拉列表选择当前"**Month"**(月)。
- 3. 在"**Day"**(日)字段键入当天的日期。
- 4. 在"**Year"**(年)字段键入当前年份。
- 5. 在"**Hour"**(小时)文本框中键入 24 小时格式的当前小时数。
- 6. 在"**Minute"**(分)文本框中键入当前分钟数。
- 7. 单击"**submit"**(提交)保存信息。

#### <span id="page-43-0"></span>设置网络选项

当您开始安装磁带自动加载机时,通过前 LCD 面板设置以太网配置。不过,可以通过远程管理单元进行修改。选项包括"**Current Network Parameters"**(当前网络参数)、"**Set IP"**(设置 **IP**)和"**Set Network Configuration"**(设置网络配置)。更改以太网配置:

查看"**Current Network Parameters"**(当前网络参数):

- 1. 从任何页单击"**Configuration"**(配置)标题。"**Configuration"**(配置)屏幕显示。
- 2. 从"**Configuration"**(配置)菜单单击"**Networking"**(网络)。

"**Current Network Parameters"**(当前网络参数)区域显示当前 IP 地址、MAC 地址和以太网连接的速度设置。

在"**Set IP"**(设置 **IP**)部分,如果"**DHCP"**(**DHCP**)旁的框中出现选中标记,则启用了动态 IP 地址选项。这意味着系统每次重置时,IP 设置可能根据网络管理员的设置更改。

#### 设置 **IP**地址:

- 1. 清除复选框从"**DHCP"**(**DHCP**)字段移去选中标记(如果有)。
- 2. 在 IP 地址字段使用 <Tab> 键在框之间移动,键入静态 IP 地址。
- 3. 如果"**DHCP"**(**DHCP**)旁的框中没有选中标记,则启用了静态 IP 地址选项。要更改静态 IP 地址,请使用 <Tab> 键在框之间移动,在 IP 地址字段键入新地址。
- 4. 要将 IP 地址从静态地址更改为动态地址,请单击"**DHCP"**(**DHCP**)旁的框。

#### 设置网络配置:

- 1. 要更改子网掩码、网关、简单网络管理协议 (SNMP) 服务器或时间服务器的值,请使用 <Tab> 键在框之间移动,键入新值。
- 2. 单击"**submit"**(提交)。

#### 设置前面板安全选项

当您启用安全选项时,用户必须输入密码才能访问磁带自动加载机的前面板功能。可以设置管理员级密码或操作员级密码(见"<u>设置安全</u>"); 最多可以设置两个管理员密码和两个操作员密<br>码。

### 设置安全:

- 1. 从任何页单击"**Configuration"**(配置)标题。"**Configuration"**(配置)屏幕显示。
- 2. 在屏幕左侧单击"**Security"**(安全)。屏幕的"**System Security"**(系统安全)部分显示。
- 3. 要启用前面板安全,请选择"**Front Panel Security Enabled"**(已启用前面板安全)旁的复选框。
- 如果复选框为空,则没有启用前 LCD 面板的安全选项。
- 4. 单击"**submit"**(提交)。

#### 重置前面板密码:

- 1. 从任何页单击"**Configuration"**(配置)标题。"**Configuration"**(配置)屏幕显示。
- 2. 在屏幕左侧单击"**Security"**(安全)。
- 3. 选中"**Reset Front Panel Password"**(重置前面板密码)旁的复选框。选中标记显示。
- 4. 单击"**submit"**(提交)。

#### 设置"**User Administration"**(用户管理):

- 1. 从任何页单击"**Configuration"**(配置)标题。"**Configuration"**(配置)屏幕显示。
- 2. 在屏幕左侧单击"**Security"**(安全)。
- 3. 从**"**Select User Type**"(选择用户类型)**旁的下拉列表选择**"**Operator 1**"(操作员 1)、"O**perator 2**"(操作员 2)、"Administrator 1"(管理员 1)或**<br>"Administrator 2**"(管理员 2)**。
- 4. 在"**Username"**(用户名)字段中输入用户名。
- 5. 在"**Password"**(密码)字段中输入新的密码。
- 6. 在"**Verify Password"**(检验密码)字段中重新输入相同的新密码。
- 7. 单击"**submit"**(提交)。

注:要查看当前定义用户的列表,请在选择好"**Select User Type"**(选择用户类型)后单击"**submit"**(提交)。

#### 设置"**Client Authorization Control"**(客户授权控制):

- 1. 从任何页单击"**Configuration"**(配置)标题。"**Configuration"**(配置)屏幕显示。
- 2. 在屏幕左侧单击"**Security"**(安全)。

滚动至"**Client Authorization Control"**(客户授权控制)。在本部分中有一个授权使用远程管理单元为此特定单元执行功能的 IP 地址列表。有两组 IP 地址框。您可以分别启 用/禁用和配置它们。

- o 如果已启用,可使用每组框指定允许管理此单元的 IP 地址范围或特定 IP 地址对。如果所需的 IP 地址同时输入设置的 "a"和"b"部分,还可用来指定单个 IP 地址。当一组 框用于指定 IP 地址范围时, 每个地址组的"b"部分必须大于等于该地址组的"a"部分。
- o 如果没有启用任何组,任何 IP 客户都可管理此单元。如果启用了单个组,只有通过该组指定测试的客户允许管理访问。如果启用了两组,任何通过任一过滤器测试的客户都可 管理单元。

Web 服务器始终允许任何客户查看单元的状态信息,不考虑授权客户列表或重叠控制策略。

- 3. 使用下拉框选择"**Enable"**(启用)或"**Disabled"**(禁用)。
- 4. 在相应框中键入 IP 地址。
- 5. 单击"**submit"**(提交)保存。

<span id="page-45-0"></span>注:输入错误的 IP 地址范围后,用户可能会阻止所有 IP 客户端管理磁带自动加载机。这种情况下,用户可以在前面板"**Configuration"**(配置)中运行 "**Restore Default"**(恢复默认值)来恢复默认值。

<span id="page-45-3"></span>**"Client Overlap Control"**(客户端重叠控制)是一个管理策略,用于控制 Web 服务器处理授权客户端列表中多个客户端发出的重叠控制请求的方式。选项包括"**No Locking"**(不 锁定)、"**Full Locking"**(完全锁定)和"**Time-Based Locking"**(基于时间锁定)。

- <sup>l</sup> "**No Locking"**(不锁定)允许多客户具有无限制访问权,只要位于授权客户列表上就可以控制系统。
- <sup>l</sup> "**Full Locking"**(完全锁定)一次仅允许一个授权客户发出控制请求。此客户必须通过单击页上部的"**Home/Logout"**(主页**/**注销)选项释放锁定,来允许其它授权客户具备 控制访问权。
- <sup>l</sup> "**Time-Based Locking"**(基于时间的锁定)类似"**Full Locking"**(完全锁定),一次只有一个授权客户可以具备控制访问权,但该锁定在经过指定秒数的静止状态后将自动 释放。

单击复选框选择相应策略后,单击"**submit"**(提交)保存更改。

- 1. 从任何页单击"**Configurations"**(配置)标题。"**Configuration"**(配置)屏幕显示。
- 2. 在屏幕左侧单击"**Security"**(安全)。
- 3. 从"**Client Overlap Control"**(客户重叠控制)选项中选择一个安全选项:
	- ¡ "**No locking"**(不锁定)允许多个用户访问系统和发出请求。
	- ¡ "**Full Locking"**(完全锁定)仅允许一个用户访问系统和发出请求。
	- ¡ "**Time-based Locking"**(基于时间的锁定)仅允许一个用户访问系统和发出请求,在指定的静止时间(以秒为单位)后锁定过期。
	- ¡ "**Home/Logout"**(主页**/**注销)用于释放完全锁定或基于时间的锁定,并允许另一个用户访问系统。
		- **注:**锁定仅对授权客户列表上的用户可用。

4. 单击"**submit"**(提交)。

### <span id="page-45-1"></span>固件页

**注:**首选磁带自动加载机更新方法是通过 RMU(远程管理用户 web 界面)进行。首选的磁带机更新方法是通过主机 SCSI 接口使用随固件更新包提供的 Dell 固<br>件更新工具 (DFU) 进行。 请参阅随固件更新包提供的 README 文件。

您可以浏览查找系统更新然后上载更新。获取系统更新:

- 1. 从任何页上,单击"**Firmware"**(固件)标题。"**Firmware Update"**(固件更新)屏幕显示。
- 2. 单击"**Browse"**(浏览)导航到更新文件的主机系统。文件应以 .img 扩展名结尾。

**/ 注**: 建议, 所有固件更新都通过本地系统硬盘上的映像文件进行, 而不是使用可移动介质或网络共享盘进行。

3. 单击"**Upload"**(上载)。

- 4. 单击"**OK"**(确定)响应确认框。磁带机自动加载机自动上载新代码并处理到系统。
	- 注:某个 Microsoft 问题可能会阻止用户通过 RMU 界面更新磁带机或磁带自动加载机固件。Windows Server® 2003 Service Pack 1 (SP1) 或者用户安装 了 Microsoft 安全更新 MS05-019 时就会出现这种情况。这个问题在前面板上将显示为信息"6F Communication Error"(6F 通信错误),同时警告灯亮。 RMU 将持续地把磁带自动加载机的状态报告为 "**Initialization"**(初始化)。

5. 固件更新完成后,关闭磁带加载机电源并重新启动,然后关闭服务器电源并重新启动。 欲了解关于该问题的信息和解决方法,请阅读 Microsoft [技术支持文章](http://support.microsoft.com/kb/898060) 898060。如果出现这个问题,应重新启动磁带自动加载机来避免进一步的通信错误。

**注:** 固件更新完成后, 设备将在启动时向主机报告新版本。可能需要重新设置主机备份软件来识别更新后的设备。

#### <span id="page-45-2"></span>错误日志和诊断页面

从"Error Log and Diagnostics"(错误日志和诊断)页,您可以对磁带自动加载机运行各种测试。您还可以查看错误和历史日志,测试进程,确认机架中的物理单元,或重置系统。

#### 查看错误或历史日志:

- 1. 从任何页单击"**Diagnostics"**(诊断)标题。将显示"**Diagnostics"**(诊断)屏幕。
- 2. 在"**View Error and History Logs"**(查看错误和历史日志)下单击"**View Logs"**(查看日志)。您还可以单击"**Save Logs"**(保存日志)将日志保存到文件。如果您 将日志保存到文件,必须在 60 秒内选择一个目标文件夹。

第: 保存故障时的记录有助于评估问题。服务人员可能会索要这些记录。

### <span id="page-46-1"></span>运行诊断测试

执行诊断测试至少需要两盘磁带。磁带自动加载机上可用的诊断测试包括:

- <sup>l</sup> Loader(加载机)– Picker Test(拾取装置测试)
- <sup>l</sup> Loader(加载机)– Magazine Test(磁带架测试)
- <sup>l</sup> Loader(加载机)– Inventory Test(库存测试)
- <sup>l</sup> Loader(磁带加载机) Random Moves(随机移动)
- 1. 从任何页上,单击"**Error Log and Diagnostics"**(错误日志和诊断)标题。系统将显示"**Error Log and Diagnostics"**(错误日志和诊断)屏幕。
- 2. 在"**Diagnostics"**(诊断)部分中选择要从"**Test"**(测试)下拉菜单运行的诊断测试。
- 3. 如果需要,指定一个循环计数。有效数字是 1 至 99。
- 4. 单击"**submit"**(提交)。
- 5. 测试运行时,您可以查看测试的状态。从"**View Diagnostic Test Progress"**(查看诊断测试进程)单击"**View Status"**(查看状态)。 另一屏幕指示正在运行的测试和诊断测试的当前状态。
- 6. 如果要查看诊断进度,再次单击"**View Status"**(查看状态)。

#### 识别

您可以通过请求 LCD 背光闪烁指定秒数,使用磁带自动加载机的"**Identification"**(识别)功能。这有助于识别设备间中磁带自动加载机的位置。

- 1. 从任何页上,单击"**Error Log and Diagnostics"**(错误日志和诊断)标题。"**Error Log and Diagnostics"**(错误日志和诊断)屏幕即会显示。
- 2. 在"**Identification"**(识别),在"**Time (secs)"**(时间**[**秒**]**)字段中输入秒数。
- 3. 单击"**Identify"**(识别)。磁带自动加载机上的 LCD 背光闪烁指定秒数。

#### 执行磁带自动加载机复位

修改 SCSI ID 和更换磁带架时,需要复位磁带自动加载机。磁带机内有磁带时,磁带自动加载机复位需要至少 3 分钟,磁带机内没有磁带时,需要大约 30 秒。执行磁带自动加载机复位的 方法:

- 1. 从任何页上,单击"**Error Log and Diagnostics"**(错误日志和诊断)标题。"**Error Log and Diagnostics"**(错误日志和诊断)屏幕即会显示。
- 2. 在"**Autoloader Reset"**(磁带自动加载机复位)部分,单击"**Autoloader Reset"**( 磁带自动加载机复位)。

### <span id="page-46-0"></span>库存机操作页

您可以从"**Library Operations"**(磁带库操作)页移动磁带,运行系统库存,将拾取装置重置为初始位置,或执行顺序操作。单击"**Library Operations"**(库存机操作)时,系统 将显示该页面。

#### 移动磁带

从远程位置,可以请求将磁带从一个位置移动到另一个位置。移动磁带:

- 1. 从任何页上,单击"**Library Operations"**(磁带库操作)标题。"**Library Operations"**(磁带库操作)屏幕即会显示。
- 2. 从页的"Moving Tapes"(移动磁带)部分,单击"From:"(自:)下的下拉菜单,选择要移动的磁带的当前位置。

■注:您还可以单击磁带自动加载机磁带架图形上的插槽来选择和移动磁带。

3. 从"**To:"**(至:)下的下拉菜单选择要将磁带移动到的位置,然后单击"**submit"**(提交)。

### 库存

只要您打开或插入磁带架,磁带自动加载机就将自动运行库存。如果除此之外您还需要运行库存,可使用远程管理单元远程操作。运行库存:

- 1. 从任何页上,单击"**Library Operations"**(磁带库操作)标题。"**Library Operations"**(磁带库操作)屏幕即会显示。
- 2. 在"**Library Operations"**(库存机操作)页面,单击"**Inventory"**(盘点)。磁带自动加载机立刻启动库存。

### 设为原位

如果磁带自动加载机无法成功执行"**Moving Tapes"**(移动磁带)或"**Inventory"**(库存)命令,请尝试执行"**Set to Home"**(设为原位)命令,然后再次尝试移动或库存命令。

"**Set to Home"**(设为原位)命令重置磁带自动加载机,作为帮助磁带自动加载机从预期外的内部状况恢复的一种方法。要执行"**Set to Home"**(设为原位):

1. 从任何页上,单击"Library Operations"(磁带库操作)标题。"Library Operations"(磁带库操作)屏幕即会显示。

2. 从"**Library Operations"**(磁带库操作)页,单击"**Set to Home"**(设为原位)。这样将为磁带自动加载机执行重置命令。

[返回目录页](file:///C:/data/Stor-sys/124T/sc/124t_lto2/index.htm)

# <span id="page-48-0"></span>技术规范:**Dell™ PowerVault™ 124T LTO-2** 磁带自动加载机用户指南

- [物理规格](#page-48-1)
- [磁带自动加载机性能规范](#page-48-2)
- [磁带自动加载机环境规范](#page-48-3)
- [磁带自动加载机电源规范](#page-49-0)
- [磁带自动加载机振动规范](#page-49-1)
- [磁带自动加载机震动规范](#page-49-2)
- [磁带机规范](#page-49-3)

### <span id="page-48-1"></span>物理规格

![](_page_48_Picture_331.jpeg)

### <span id="page-48-2"></span>磁带自动加载机性能规范

![](_page_48_Picture_332.jpeg)

# <span id="page-48-3"></span>磁带自动加载机环境规范

![](_page_48_Picture_333.jpeg)

### <span id="page-49-0"></span>磁带自动加载机电源规范

# 特性 规范 线电压 **60 Hz 系统**: 90 – 265 VAC<br>**50 Hz 系统**: 90 – 265 VAC 线路频率 47 – 63 Hz 交流输入电流 6**0 Hz 系统**: 4.0 A (RMS),对于 115 VAC<br>**50 Hz 系统**: 2.0 A (RMS),对于 230 VAC 功率消耗 **60 Hz** = 75 W; **50 Hz** = 80 W

### <span id="page-49-1"></span>磁带自动加载机振动规范

特性 规范<br>*工作时* 扫频正弦振动 5-500 Hz, 0.25 G, 0.254 毫米(0.01 英寸)至平稳过渡, 1 8ve/分钟, (X, Y, Z) 轴 随机振动 0.25 Grm,5 – 500 Hz (X, Y, Z) 轴 非工作温度 扫频正弦振动 5 - 500 Hz, 0.75 G, 0.51 毫米 (0.02 英寸)至平稳过渡, 1 8ve/分钟, (X, Y, Z) 轴 随机振动 1.06 Grm,5 – 500 Hz (X, Y, Z) 轴

### <span id="page-49-2"></span>磁带自动加载机震动规范

### 特性 规范

工作温度 3 G, 5 ms 半正弦, 每个轴 3 个脉冲 (+/-), X, Y, Z 非工作温度 20 G, 8 ms 半正弦, 每个轴 3 次震动 (+/-), X, Y, Z

### <span id="page-49-3"></span>磁带机规范

### **LTO-2** 磁带机规范

![](_page_49_Picture_409.jpeg)

### 介质容量

介质类型 容量

LTO Ultrium 2 存储容量  6400 GB(压缩),带有 16 个磁带

#### 介质规范

![](_page_49_Picture_410.jpeg)

## <span id="page-51-0"></span>故障排除:**Dell™ PowerVault™ 124T LTO-2** 磁带自动加载机用户指南

- [联系客户支持部门前](#page-51-1)
- [操作员控制面板上的错误显示](#page-52-0)
- [错误检查](#page-52-1)
- [磁带自动加载机日志](#page-52-2)
- [TapeAlert](#page-60-1) 日志
- [返还磁带自动加载机寻求服务](#page-65-0)

### <span id="page-51-1"></span>联系客户支持部门前

使用磁带自动加载机可能遇到的错误从简单的连接问题到更复杂的硬件故障不等。返还磁带自动加载机前,您可以按照以下一些基本故障排除步骤解决问题。

除了磁带机清洗外,Dell PowerVault 124T 磁带自动加载机没有其他建议日常维护。

磁带自动加载机前面的操作员控制面板提供了一些有限的故障排除功能。远程管理单元提供关于磁带自动加载机目前状态和过去性能的更详细信息,对于排除错误更有帮助。

**注意:**如果不得不关闭电源并重新启动磁带自动加载机,在关闭后请至少等待 10 秒再打开电源。这使电源有时间完全放电,以确保完整的系统复位。如果没有留出<br>时间放电,系统可能无法正常引导并会显示空 LCD 屏幕。再次关闭电源并重新启动,等待至少 10 秒,以解决此问题。

下表介绍您遇到的问题的可能原因和建议操作。

#### 表 **1:** 基本故障排除

![](_page_51_Picture_335.jpeg)

![](_page_52_Picture_311.jpeg)

### <span id="page-52-0"></span>操作员控制面板上的错误显示

操作员控制面板 (OCP) 供操作员用来输入,并显示状态和错误信息。磁带自动加载机硬件产生的错误导致显示对 Dell PowerVault 124T 唯一的错误代码。操作员控制面板显示这种错误<br>代码和简短错误描述[。表](#page-53-0) 2 提供了关于 Dell PowerVault 124T 错误代码及建议措施的更多信息。

内部磁带机产生的错误以行业标准 TapeAlert 的形式显示。操作员控制面板也显示 TapeAlert 及简短错误描述。<u>表 3</u> 提供了关于磁带机 TapeAlert 的更多信息和建议措施。

### <span id="page-52-1"></span>检查错误

错误是操作磁带自动加载机时发生的问题。它们阻碍磁带自动加载机完成特定操作。错误发生时,有两种情况:

- <sup>l</sup> 操作员控制面板 (OCP) 或远程管理装置 (RMU) 上将显示一条错误信息。
- l 不显示错误消息,但磁带自动加载机无法完成操作。

任何一种情况发生时,系统都将生成错误日志。您可以使用错误日志确定错误类型、发生时间及其影响的磁带自动加载机部件。系统为磁带自动加载机和内部磁带机生成多种错误日志。

- 1 <u>[磁带自动加载机日志](#page-52-2)</u>提供磁带自动加载机相关错误或者磁带自动加载机内数据磁带移动方面的信息。
- <span id="page-52-2"></span>l [TapeAlert](#page-60-1) 日志提供磁带自动加载机内磁带机报告的错误方面的信息。

### 磁带自动加载机日志

可以使用如下三种方法之一提取磁带自动加载机错误日志信息:

- <sup>l</sup> 操作员控制面板 (OCP)
- <sup>l</sup> 远程管理装置 (RMU) 屏幕显示
- <sup>l</sup> 通过 RMU 获取保存为文本文件的、供呼叫中心诊断使用的详细日志

[表](#page-53-0) 2 提供了关于 Dell PowerVault 124T 错误代码的更多信息和建议措施。

#### 通过操作员控制面板获取磁带自动加载机日志

从前面板查看硬件错误日志信息的方法:

- 1. 从前面板 LCD 滚动至"**Diagnostics"**(诊断),然后按 **Enter**。显示"**Diagnostics"**(诊断)子菜单。
- 2. 从"**Diagnostics"**(诊断)子菜单滚动至"**Error Logs"**(错误日志),然后按 **Enter**。"**Error Log"**(错误日志)子菜单显示。
- 3. 从"**Error Logs"**(错误日志)子菜单滚动至"**Hard"**(硬),然后按 **Enter**。将显示日志信息。
- 4. 可以上下滚动查看硬件日志记录条目。时间最近的条目的事件编号最大。

#### 通过 **RMU** 获取磁带自动加载机日志

在远程管理装置查看硬件错误日志信息或保存所有日志的方法:

- 1. 在 RMU 内,单击标题"**Diagnostics"**(诊断)。"**Diagnostics"**(诊断)屏幕显示。
- 2. 单击"**View Logs"**(查看日志)查看硬错误日志。时间最近的条目的事件编号最大。
- 3. 在呼叫支持时提供详细日志信息特别有用。如果要把日志保存为本地文本文件,单击"Save Logs"(保存日志)。

#### <span id="page-53-0"></span>表 **2:** 磁带自动加载机错误详细信息

![](_page_53_Picture_394.jpeg)

![](_page_54_Picture_389.jpeg)

![](_page_55_Picture_373.jpeg)

![](_page_56_Picture_413.jpeg)

![](_page_57_Picture_336.jpeg)

![](_page_58_Picture_329.jpeg)

![](_page_59_Picture_416.jpeg)

<span id="page-60-0"></span>![](_page_60_Picture_300.jpeg)

# <span id="page-60-1"></span>**TapeAlert** 日志

可以使用如下三种方法之一提取 TapeAlert 日志信息:

<sup>l</sup> 操作员控制面板 (OCP)

- <sup>l</sup> 远程管理装置 (RMU) 屏幕显示
- <sup>l</sup> 通过 RMU 获取保存为文本文件的、供呼叫中心诊断使用的详细日志

[表](#page-61-0) 3 提供了关于磁带机 TapeAlert 的更多信息和建议措施。

### 通过操作员控制面板获取 **TapeAlert** 日志

从前面板查看 TapeAlert 日志信息的方法:

- 1. 从前面板 LCD 滚动至"**Diagnostics"**(诊断),然后按 **Enter**。显示"**Diagnostics"**(诊断)子菜单。
- 2. 在"**Diagnostics"**(诊断)子菜单,滚动至"**TapeAlert Logs"**(**TapeAlert** 日志),然后按 **Enter**(回车)。将显示 TapeAlert 日志信息。
- 3. 可以上下滚动查看 TapeAlert 日志记录条目。时间最近的条目的事件编号最大。

在各 TapeAlert 记录条目内,可以上下滚动显示错误发生日期和时间、错误发生时所用磁带的条形码标签(使用了条形码标签并且启用了条形码阅读器时)以及事件发生时的所有 TapeAlert 标记设置。

#### **TapeAlert** 解释

使用二进制表示法显示可以为任何事件设置的任何 TapeAlert 组合。这种 16 字符十六进制 TapeAlert 表示共有 64 位 (16 x 4 = 64),每个位表示一个可能报告的 TapeAlert。下图 说明了 TapeAlert 位分配以及一些实际例子。在第一个例子中,磁带机要求清洗。在第二个例子中,试图使用无效清洗带进行了清洗。

 $\mathscr{A}$  注: [表](#page-61-0) 3 列出了所有可能的 TapeAlert 二进制表示。如下面的例子所示,可以设置多个 TapeAlert:

```
00000000000000000 hexadecimal
TapeAlert Representation:
     1st hexadecimal digit = 0000 binary (0's and 1's)
TapeAlert[1], 1st bit set = 1000 binary = 8 hexadecimal<br>TapeAlert[2], 2nd bit set = 0100 binary = 4 hexadecimal
rapeAlert[3], 3rd bit set = 0010 binary = 2 hexadecimal<br>TapeAlert[4], 4th bit set = 0001 binary = 2 hexadecimal
      \ddot{\phantom{a}}Examples:
1) 00001000000000000 TapeAlert[20] Clean now
                              TapeAlert[11] Cleaning media in drive
2) 0020020000002000
                             + TapeAlert [23] Invalid cleaning tape<br>+ TapeAlert [51] Tape directory invalid at unload
```
#### 通过远程管理装置查看 **TapeAlert** 日志

从远程管理装置查看 TapeAlert 日志信息或者保存所有日志的方法:

- 1. 在 RMU 内,单击标题"**Diagnostics"**(诊断)。"**Diagnostics"**(诊断)屏幕显示。
- 2. 单击"**TapeAlert Logs"**(**TapeAlert** 日志)显示 TapeAlert 日志。时间最近的条目的事件编号最大。

**△ 注:** 该选项在查找可能有问题的介质时特别有用。屏幕输出将显示设备 TapeAlert 历史记录、磁带机报告的当前 TapeAlert 以及各磁带插进磁带自动加载机以来 记录的 TapeAlert 历史。

3. 在呼叫支持时提供详细日志信息特别有用。如果要把日志保存到一个本地文本文件内,单击"**Save Logs"**(保存日志)。

#### <span id="page-61-0"></span>表 **3**:**TapeAlert** 详细信息

![](_page_61_Picture_358.jpeg)

![](_page_62_Picture_490.jpeg)

![](_page_63_Picture_459.jpeg)

![](_page_64_Picture_482.jpeg)

![](_page_65_Picture_298.jpeg)

### <span id="page-65-0"></span>返还磁带自动加载机寻求服务

如果需要把磁带自动加载机或者磁带自动加载机部件退回进行维修,请访问 [support.dell.com](http://support.dell.com/)。下面的步骤将帮助您为运输准备磁带自动加载机、把磁带自动加载机从机架上拆下和包装磁<br>带自动加载机。

### 为运输准备磁带自动加载机

- 1. 从单元中取出所有磁带。
- 2. 通过前面板关闭磁带自动加载机电源。
- 3. 从磁带自动加载机上取下电源、以太网和 SCSI 电缆,以及所有端接器。

4 注: 退回磁带自动加载机时, 请不要退回这些物品。

#### 从机架上取下磁带自动加载机

- 1. 松开用于把磁带加载机固定在机架前面的两个指旋螺丝。
- 2. 两人操作,或利用合适的机械升降装置,通过将磁带自动加载机滑出并从底部托住,来从机架取下磁带自动加载机。
- 3. 把磁带自动加载机装进原始包装箱内或者更换装置的包装内。

#### 包装磁带自动加载机

收集原始包装材料来包装磁带自动加载机:包装箱、两个泡沫端盖、附属包装插入件(放置在装置背面)和抗静电包装袋。您还需要包装带。

- 1. 将抗静电袋放在磁带自动加载机上。
- 2. 在磁带自动加载机两端各放一个泡沫端盖。将另一个泡沫插件放在磁带自动加载机的另一侧,并确保物件紧贴磁带自动加载机。

第:两个泡沫端盖不一样。参阅包装箱口盖上的示意图确定正确方向。

- 3. 把磁带自动加载机放进包装箱内,把磁带自动加载机前面推向包装箱前端。
- 4. 把附属包装插入件插在设备背面。

■ 注: 附属包装插入件应插在设备背面而不是前面。参阅包装箱口盖上的示意图确定正确方向。

- 5. 将必要的文件放在箱内磁带自动加载机顶部。
- 6. 关闭并封箱。

7. 将运输标签贴在箱上。

[返回目录页](file:///C:/data/Stor-sys/124T/sc/124t_lto2/index.htm)